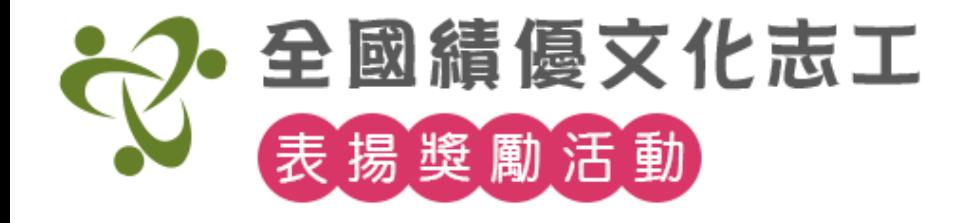

# **全國績優文化志工表揚獎勵活動 網站使用手冊**

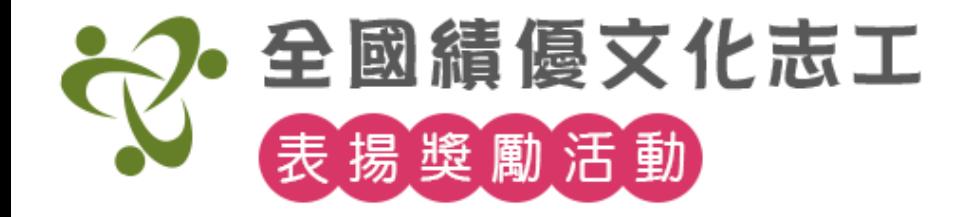

# **線上申辦項目**:

# **1.志工(個人)線上推薦**

**2.團隊線上推薦**

- **3.幹部研訓報名**
- **4.交流工作坊報名**

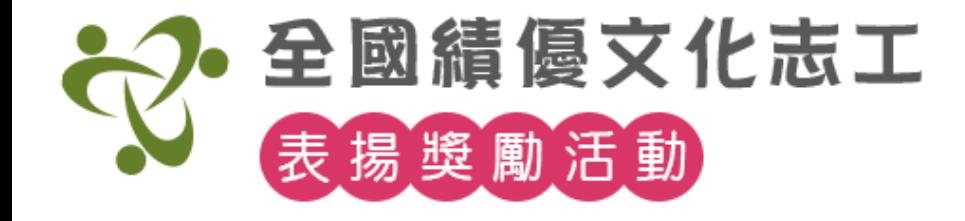

# **線上推薦**

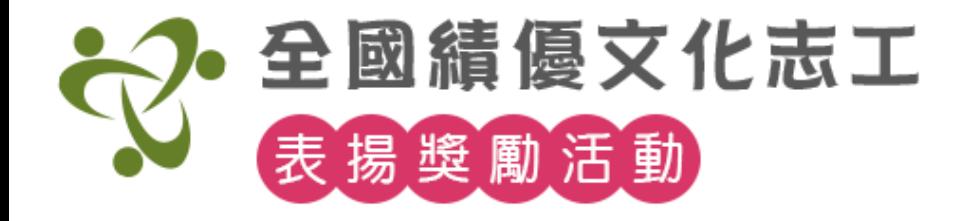

# 點選主選單【徵件訊息】>【線上推薦】

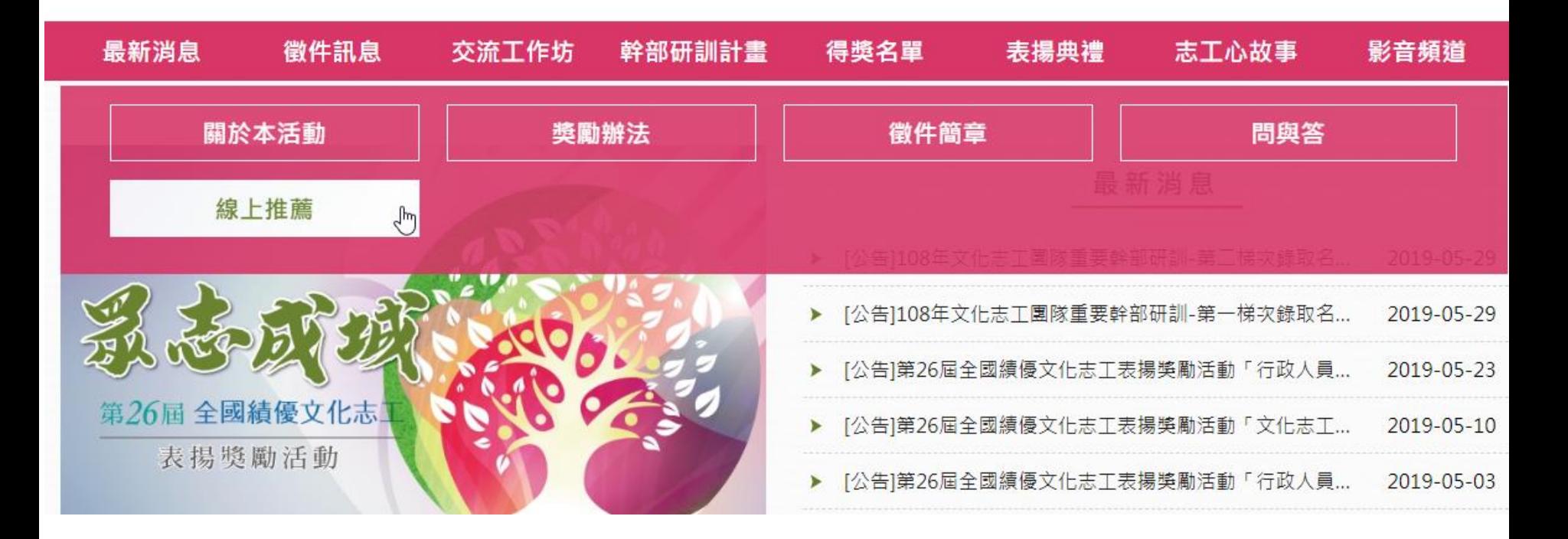

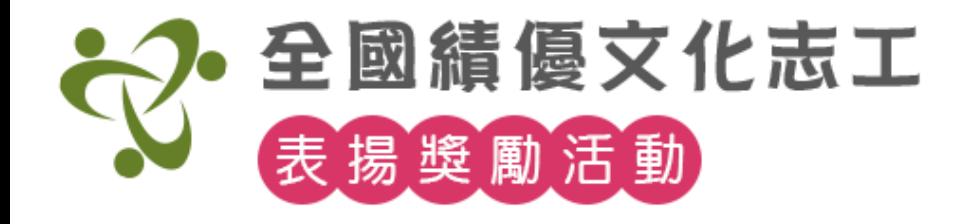

# 【個人線上推薦】 適用金質獎、銀質獎、 銅質獎、特殊貢獻獎

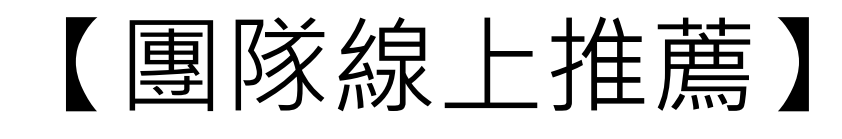

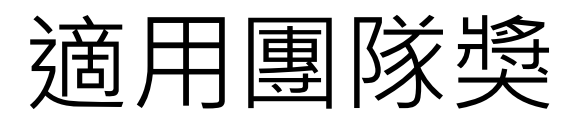

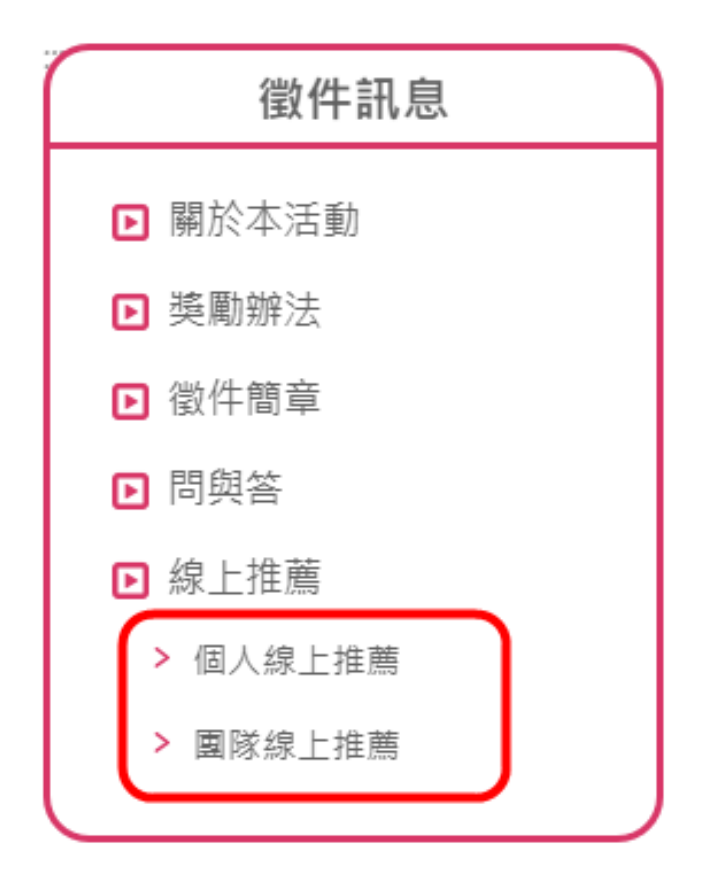

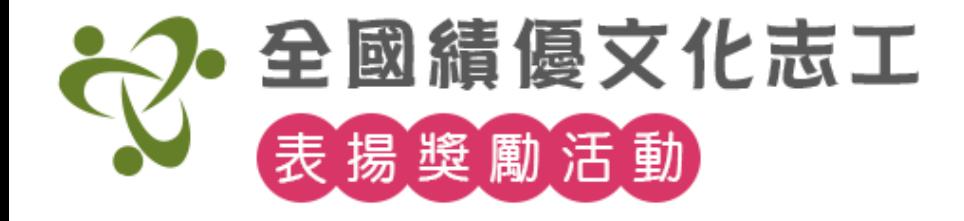

# 【個人線上推薦】申辦流程

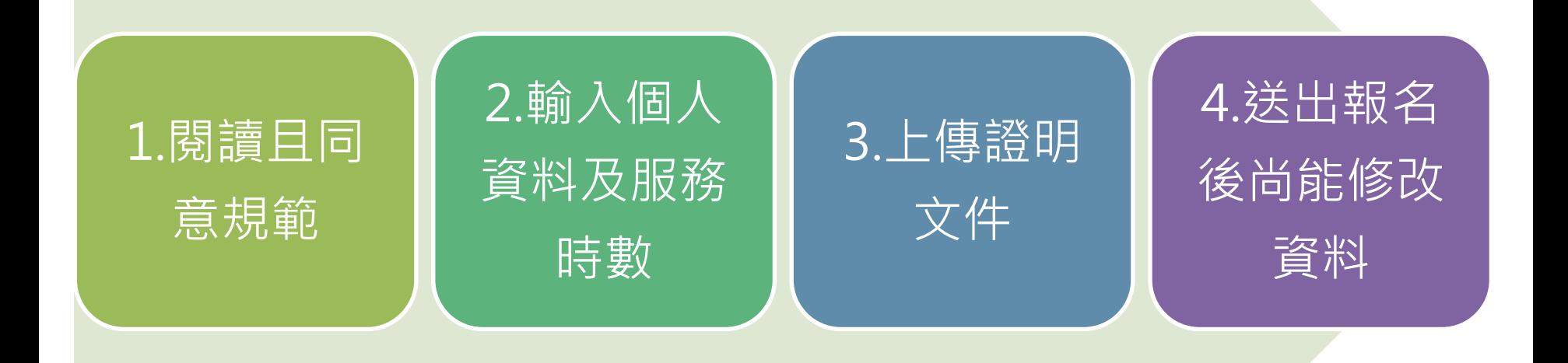

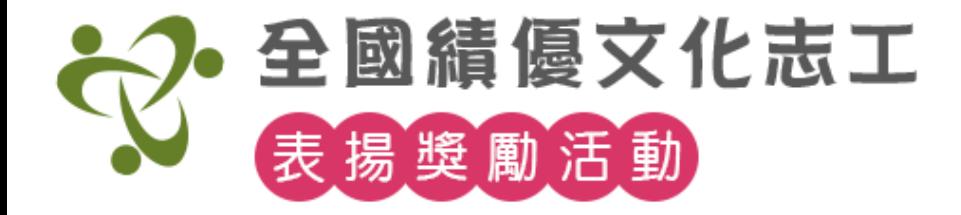

#### 【個人線上推薦】 步驟1. 閱讀申辦規範,勾選最下方我已詳細閱讀選項。 下方提供下載**個人資料使用授權同意書。**

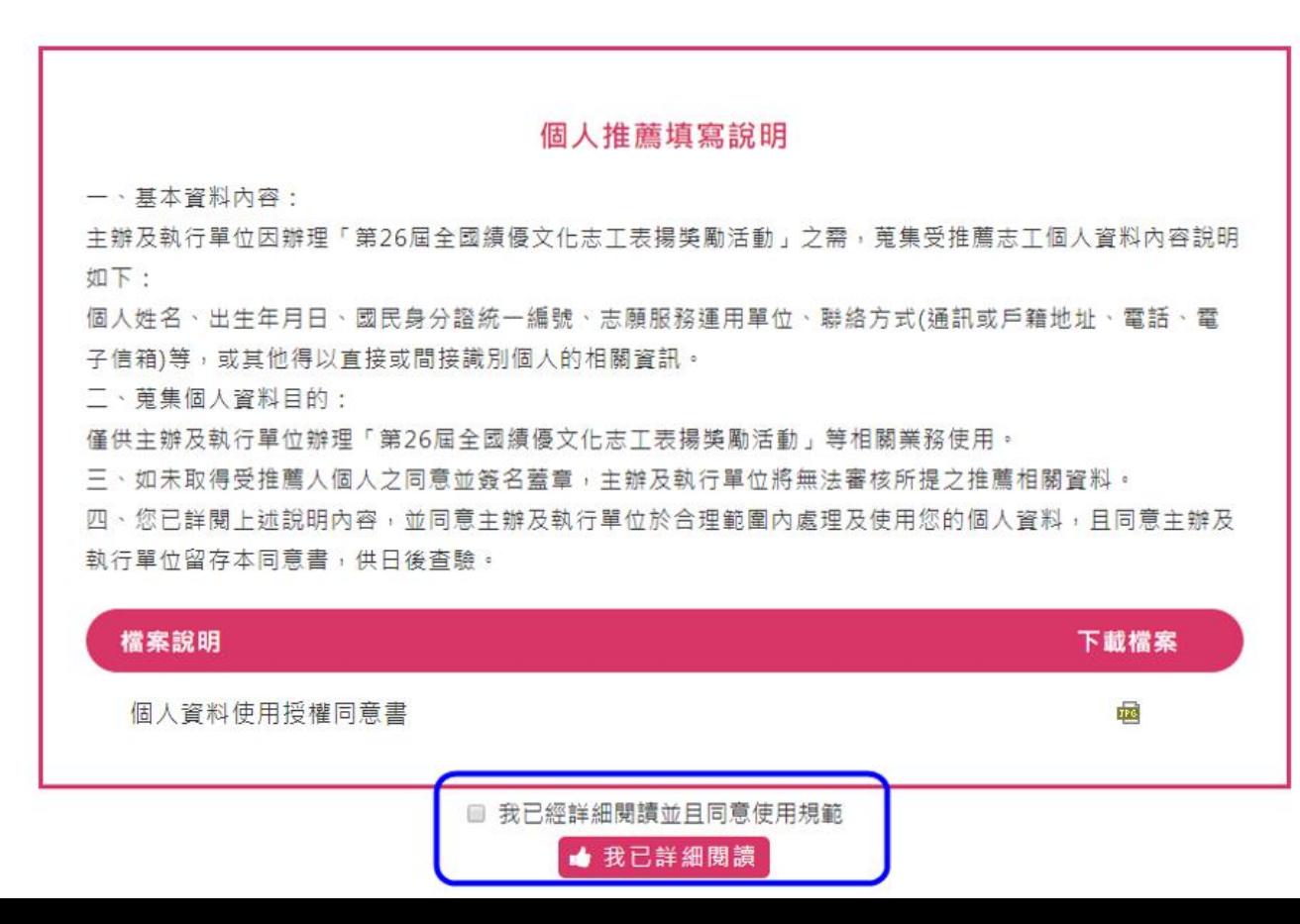

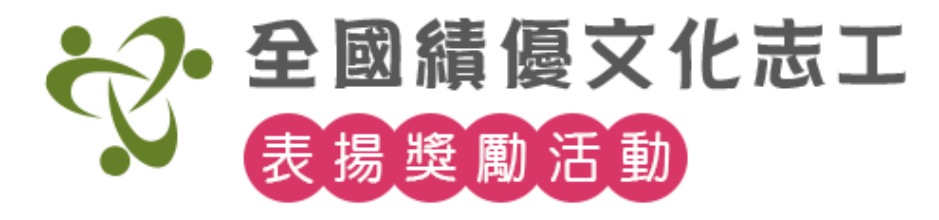

# 步驟2. 輸入相關資料,注意(必填)為必填項目。

個人推薦填寫

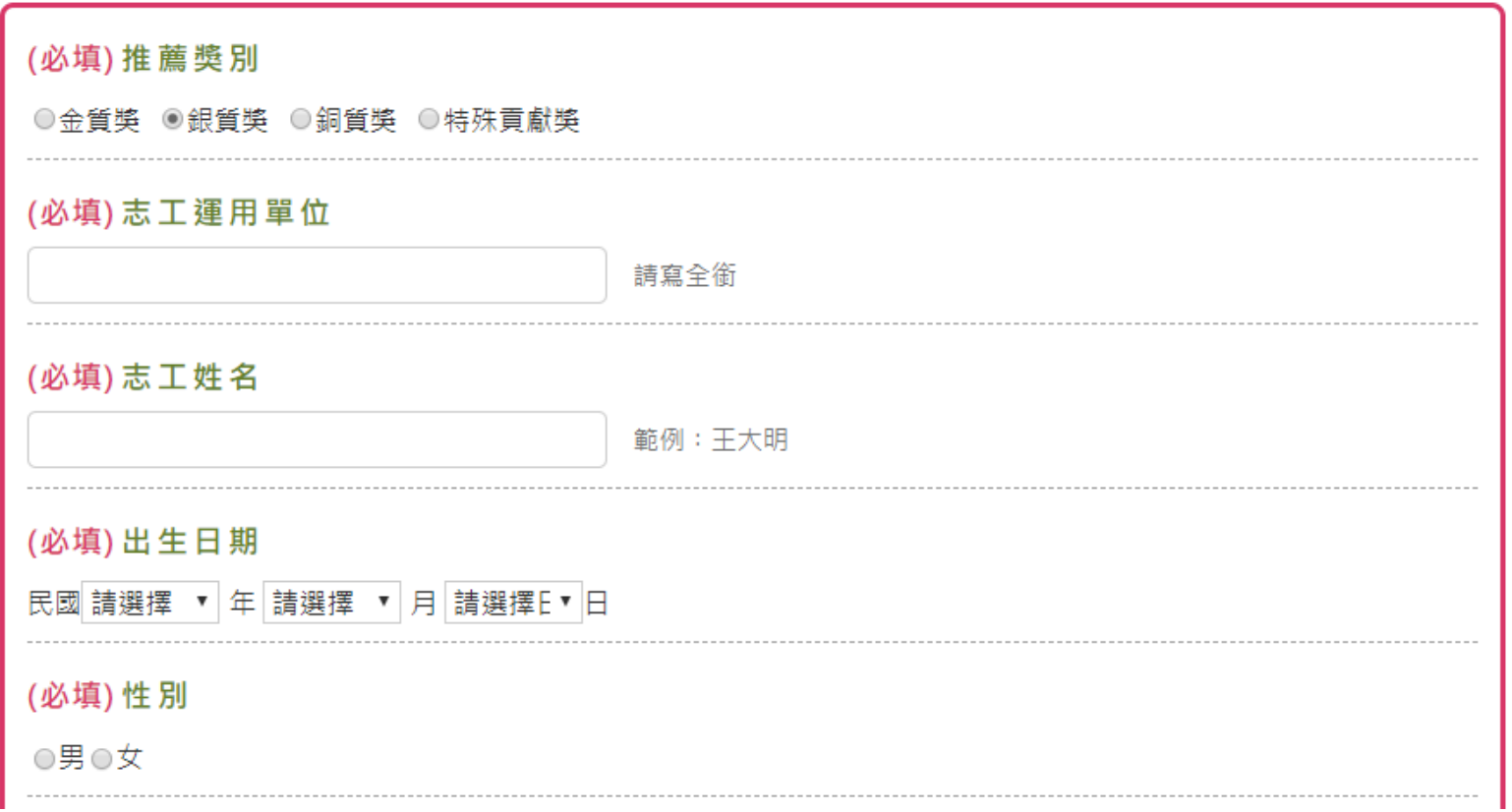

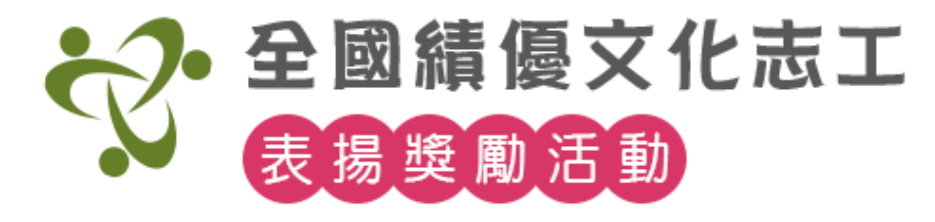

## 步驟3. 點【填寫服務時數】按鈕﹐點【新增項目】逐 筆新增服務項目。

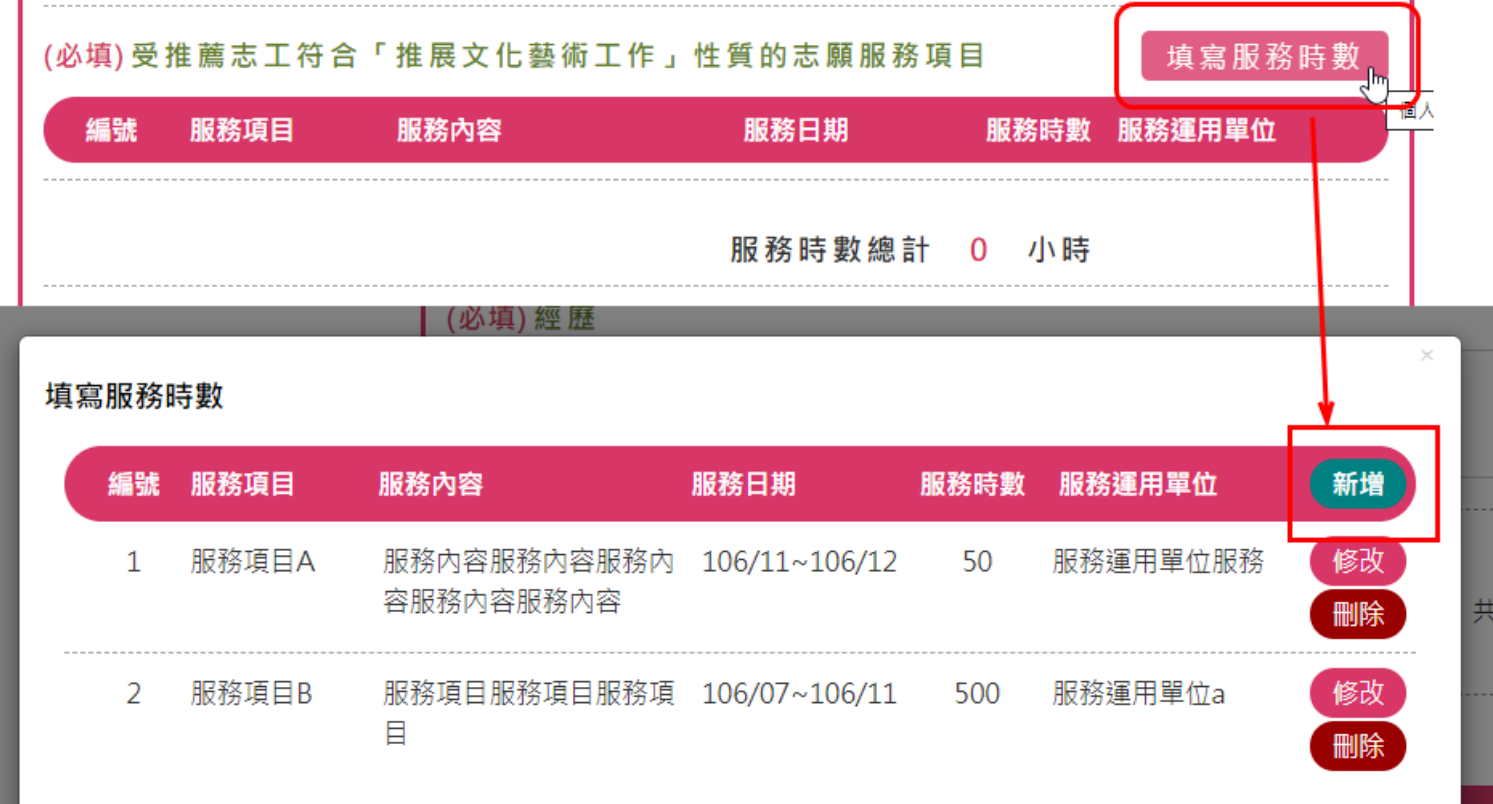

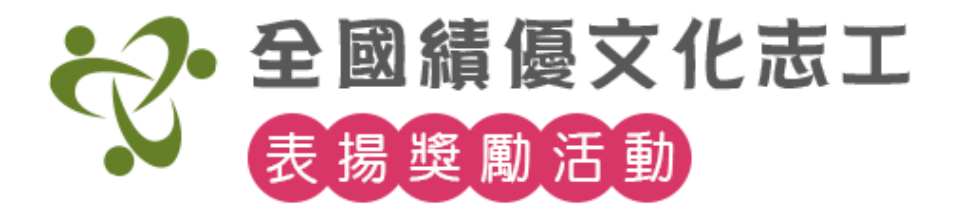

# 【個人線上推薦】 步驟4. 關閉後會總計時數。

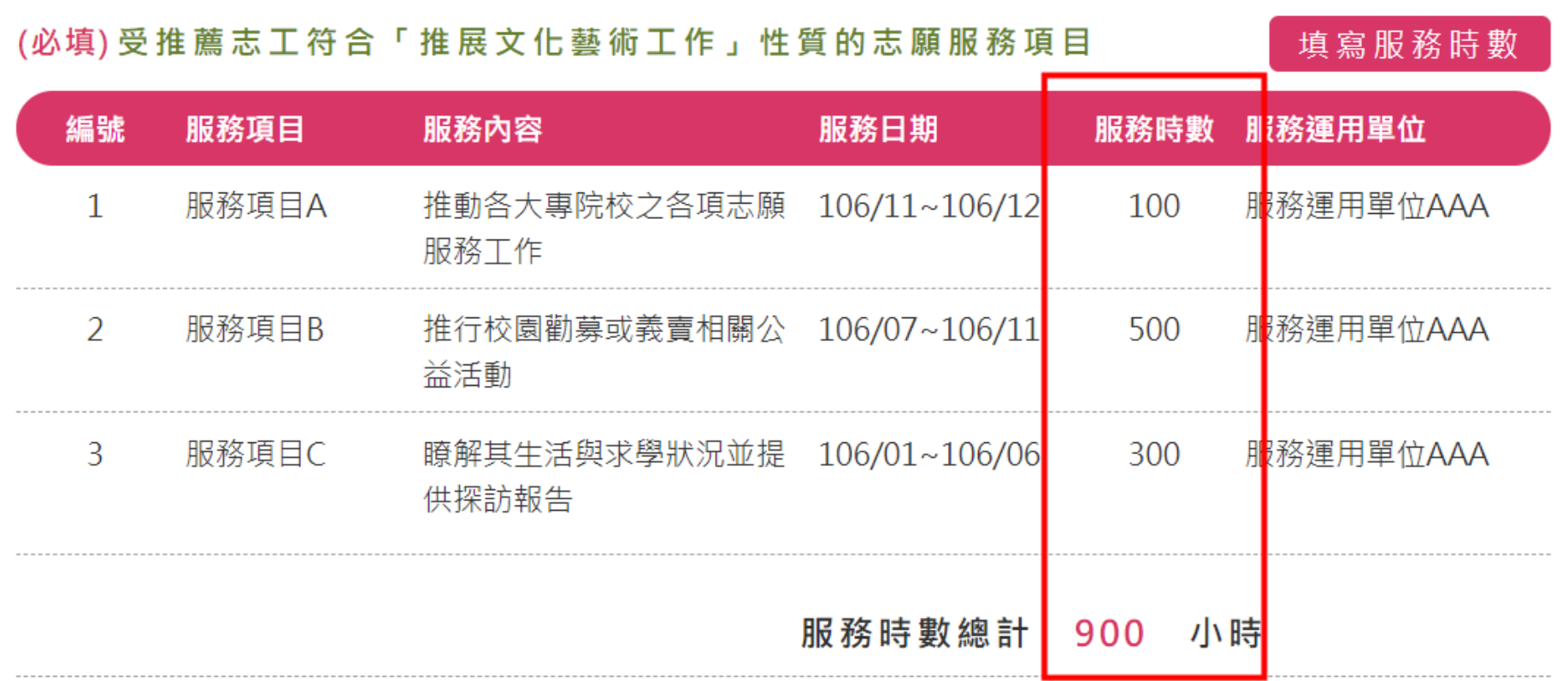

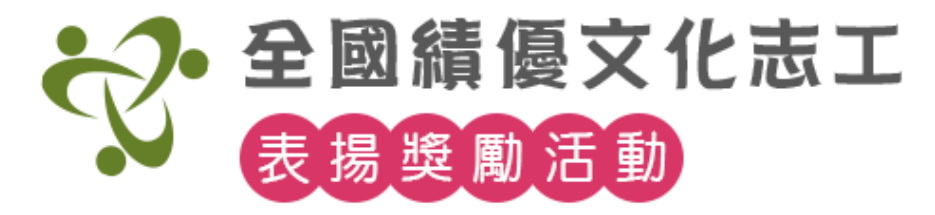

步驟4. 運用單位承辦人資訊請統一填寫一致, 方便後續統-查詢與下載報名資料(尤其是查詢密碼,送出後不能再改)。

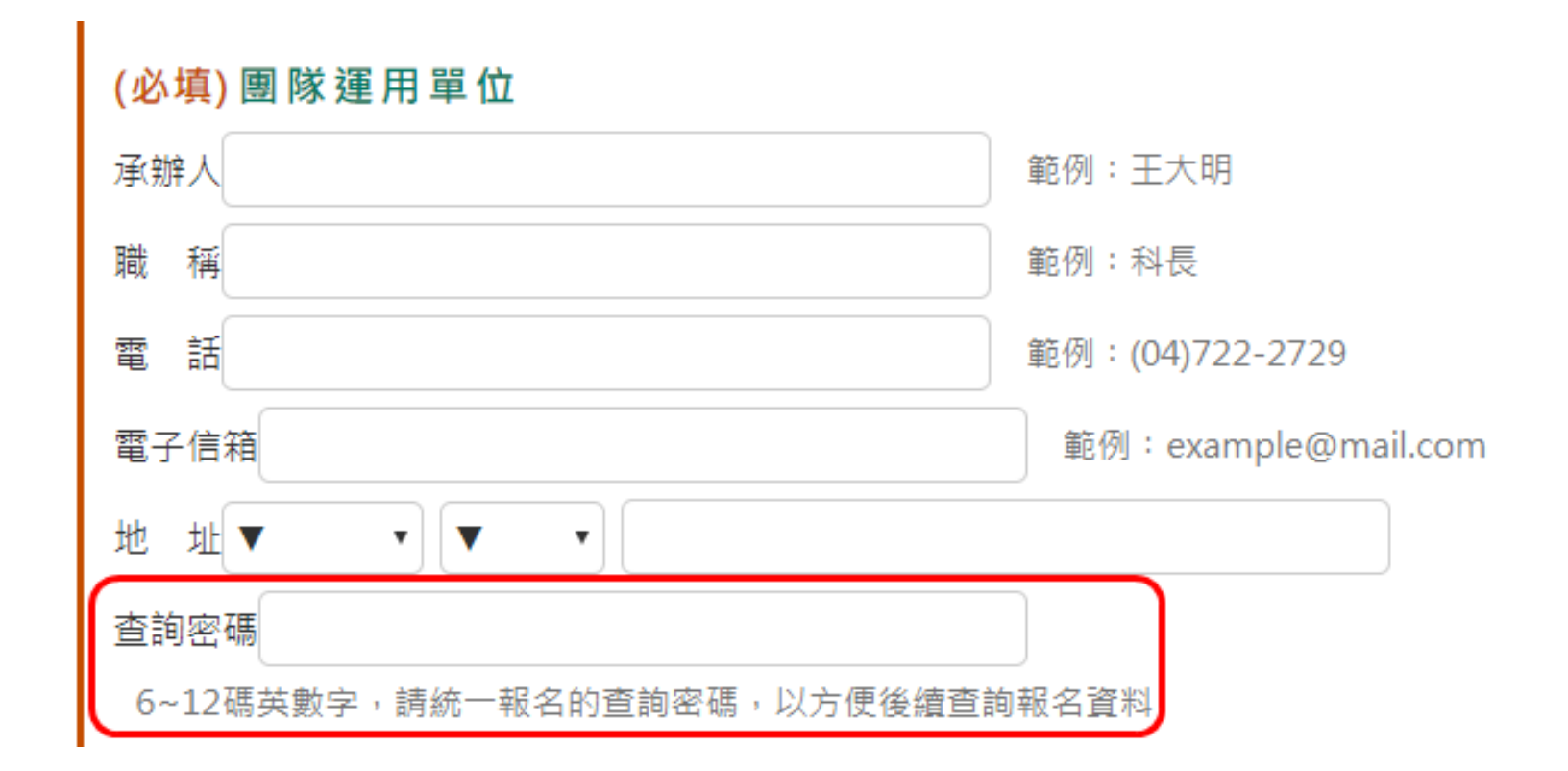

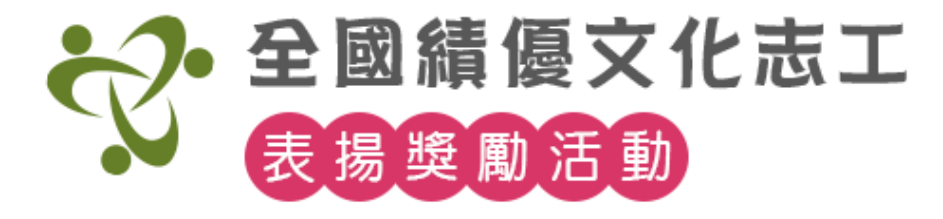

#### 步驟5. 上傳相關文件影本,檔案僅開放pdf或jpg等 格式,且單一檔案大小不能超過30MB。

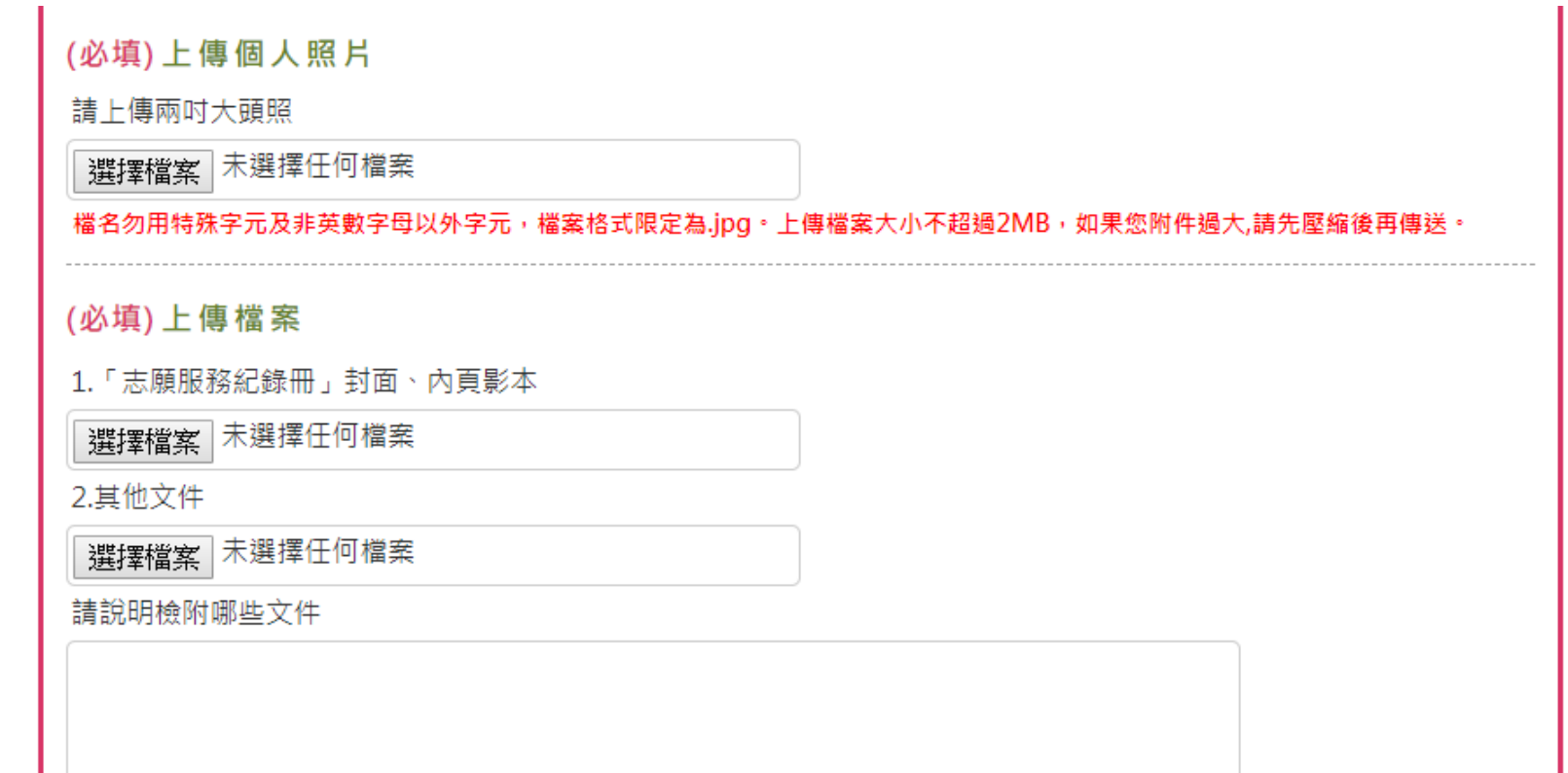

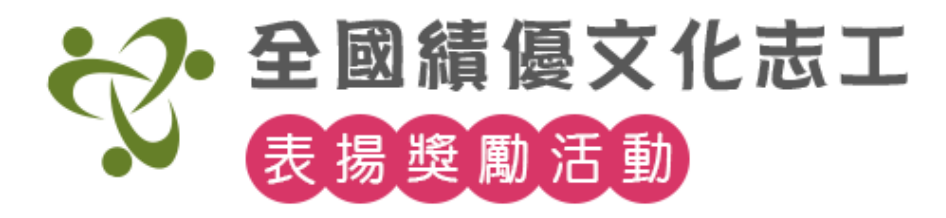

## 步驟6. 填寫完成後點【確認送出】,可至進度查詢下 載推薦表用印確認單。

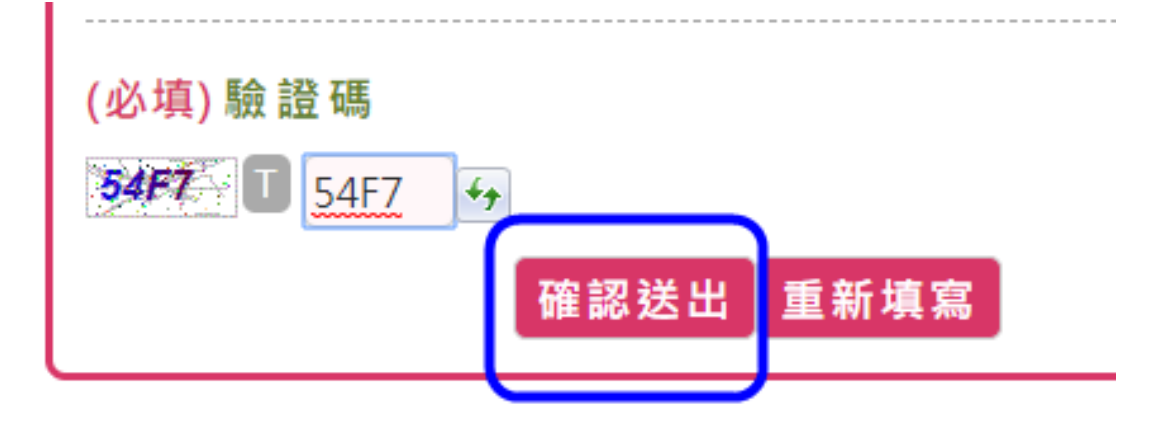

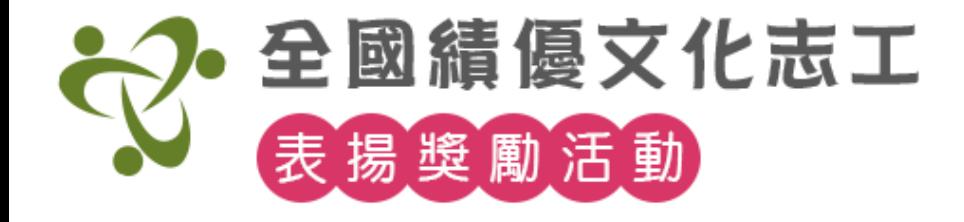

# 【團隊線上推薦】申辦流程

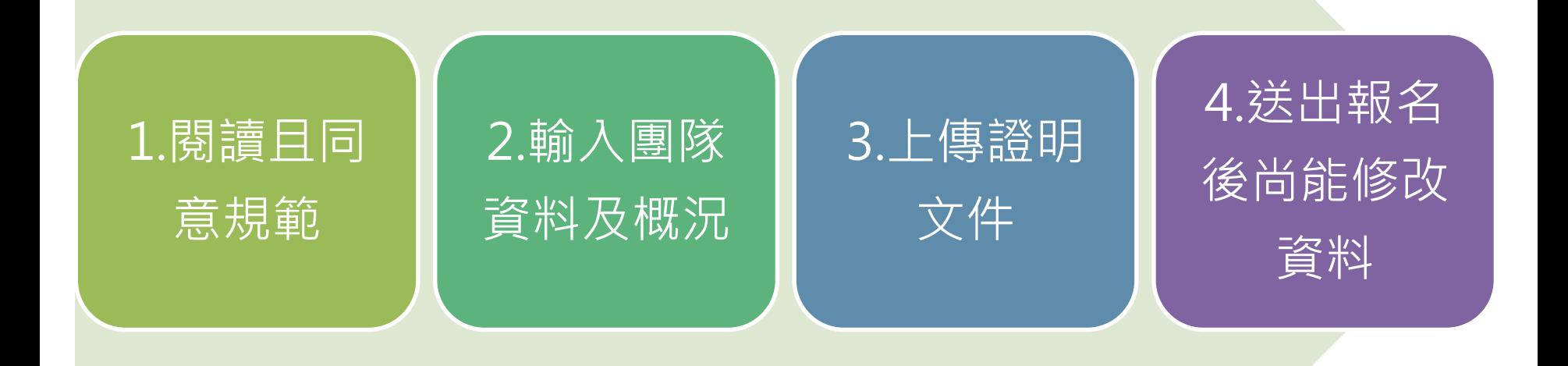

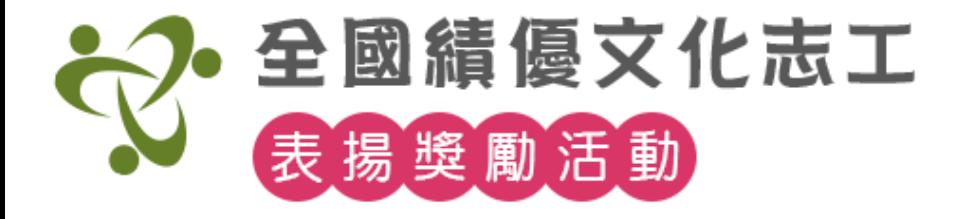

### 步驟1. 閱讀申辦規範,勾選最下方我已詳細閱讀選項。

#### 團體推薦填寫說明

一、推薦資格·

(一)於運用單位從事志願服務工作之團隊,訂有組織規定,至少成立3年,志工人數達30人以上。

(二)推展志願服務,就團隊精神、整體表現及服務績效等綜合評鑑為成績優良。

(三) 未曾獕頒文化志丁團隊準,或獕準三年後(亦即103年(含) 前獕得團隊準者),有新事請表現者。

二、績優文化志工團隊推薦表:

(一)請統一使用標楷體14級繕打,核章正本1份,再以核章正本,複印副本12份,共計13份,以迴紋針或長 尾來固定即可,請勿與「附件資料,合併裝訂,以利製作各階段評審資料。本項資料於活動結束後恕不檢 還,請自行留存備份。

(二)「績優文化志工團隊推薦表(Word格式、無核章文件)」及「服務時數自主查核表(Excel格式)」電子檔 案,請於紙本推薦表郵寄後,一併傳送至執行單位E-Mail信箱。

三、諮明文件(附件資料):請依「每1件推薦案,製作1冊諮明文件,的原則,統一採A4規格製作,並採左側 裝訂(請採用迴紋針或長尾夾固定)。附件資料需句含:

(一)推薦團隊之團隊表現及服務績效相關資料影本。

(二)運用單位係依據文化業務志願服務獎勵辦法第二條(三)項後半段條文:「...本部主管之法人或經政府立案 之團體」推薦者,應依志願服務法第七條(三)、(四)項之規定,檢附「目的事業主管機關備案文件」,或 「志願服務計畫辦理情形函報主管機關備查文件」,或「志願服務運用章程」。

(三)本項附件原則上不予檢還,如需退回者,請附足掛號郵資,將於表揚典禮後統一寄還。

四、團隊之「組織規定」與「成立時間」等資料,推薦單位應負杳核之責。必要時,主辦單位可要求補送團 隊事蹟相關諮明。

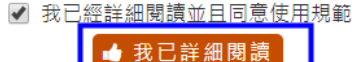

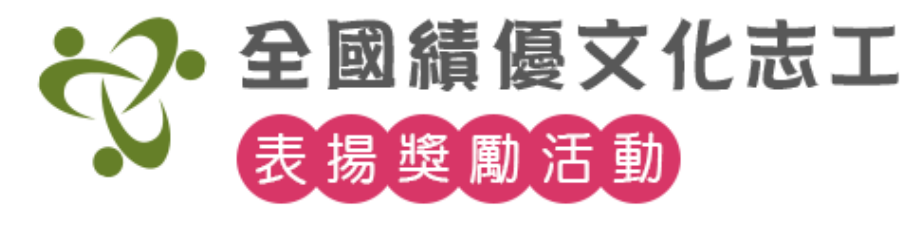

## 步驟2. 輸入相關資料,注意(必填)為必填項目。

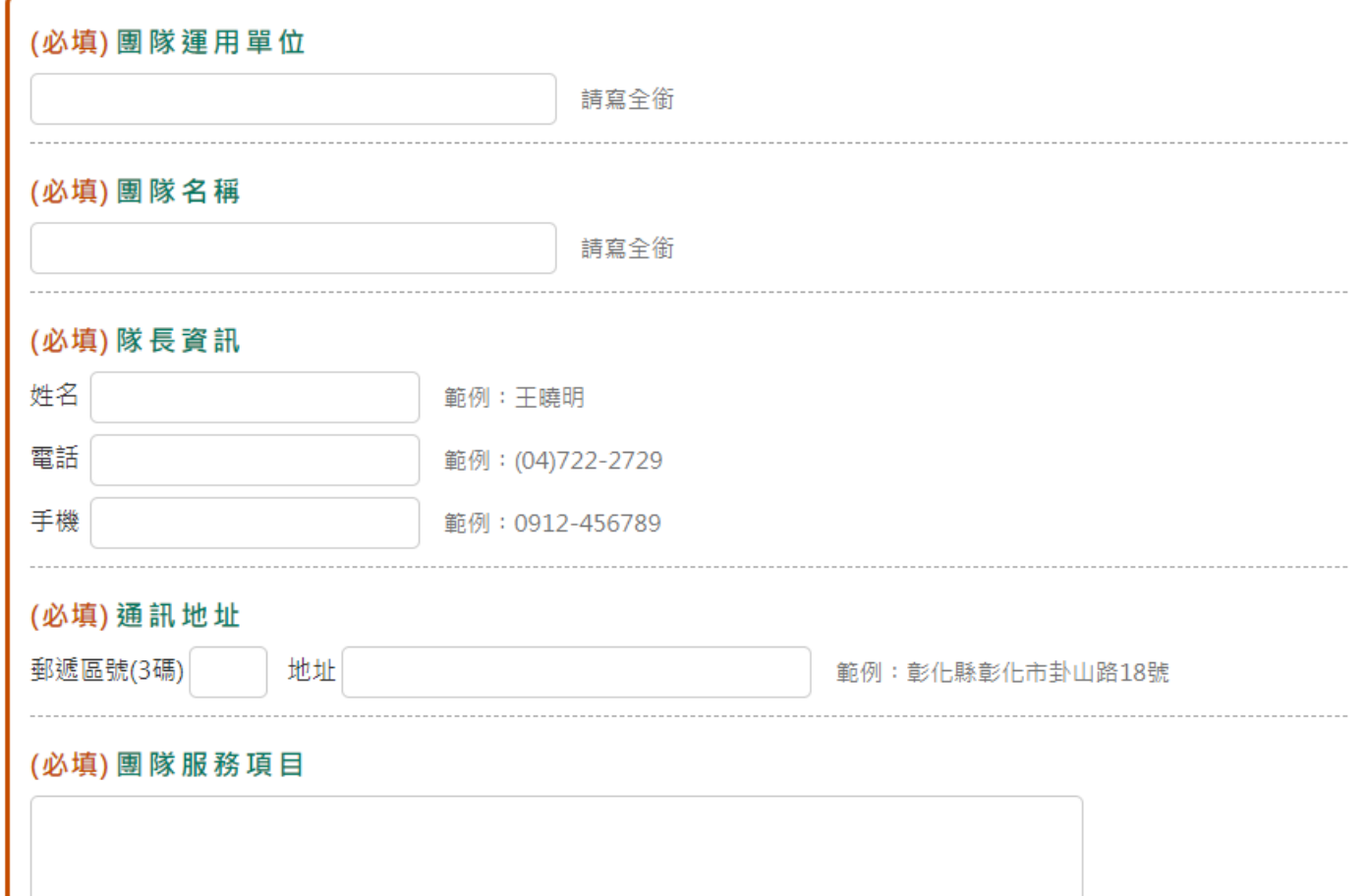

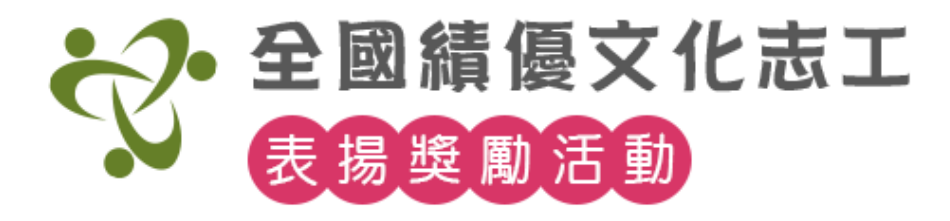

#### 步驟3. 填寫團隊概況及相關服務時數。

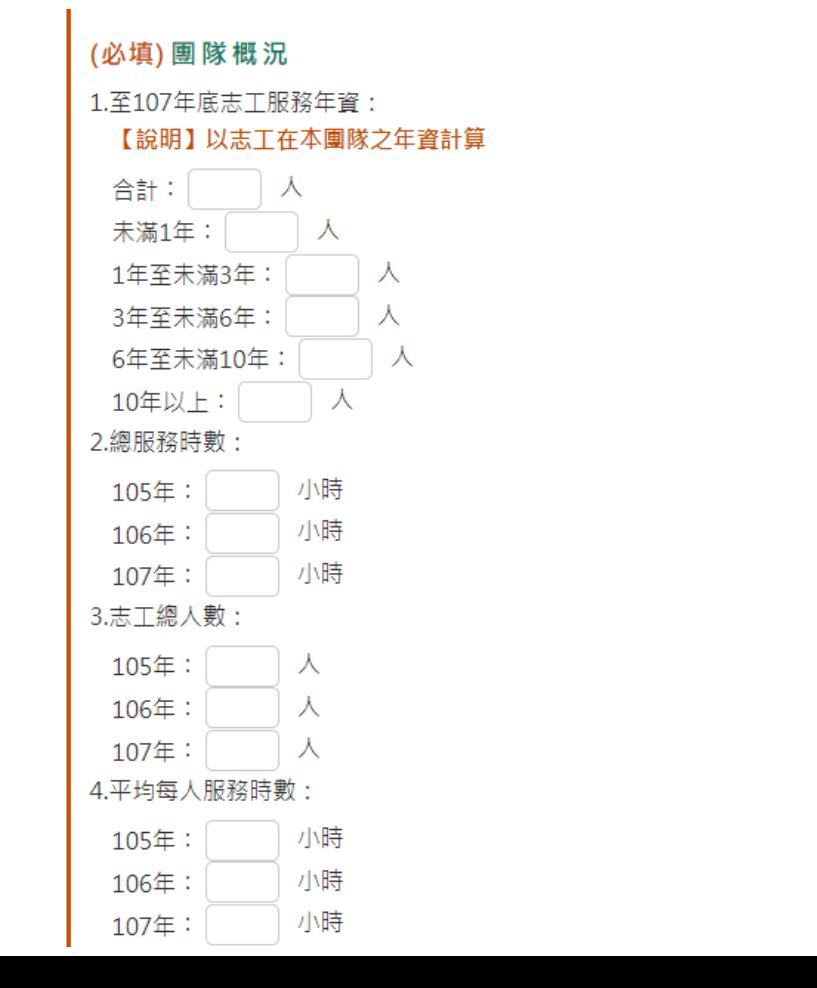

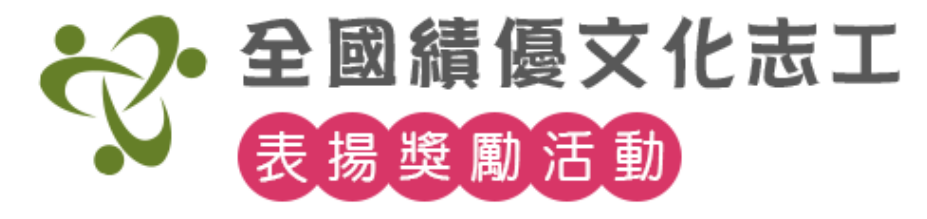

#### 步驟4. 上傳相關文件影本, 檔案僅開放pdf或jpg等 格式,且單一檔案大小不能超過30MB;檔大須壓縮。

#### 上傳檔案1

推薦團隊之團隊表現及服務績效相關資料影本

選擇檔案 未選擇任何檔案

(必填)上傳檔案2

請擇一提供:【志丁隊成立招募志丁目的事業主管機關核淮函影本】或運用單位屬文化部主管之法 人或政府立案團體 【目的事業主管機關備案文件】或【志願服務計書辦理情形函報主管機關備杳文 件】或【志願服務運用章程】

選擇檔案 未選擇任何檔案

請說明檢附哪些文件

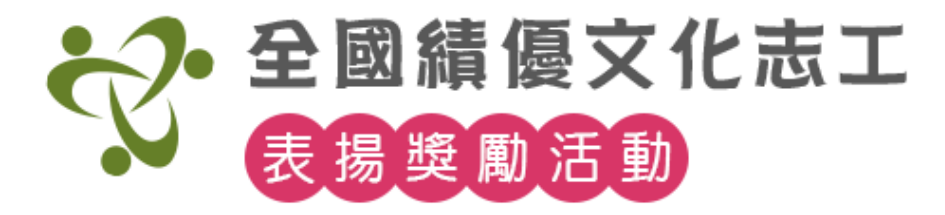

步驟4. 運用單位承辦人資訊請統一填寫一致, 方便後續統-查詢與下載報名資料(尤其是查詢密碼,送出後不能再改)。

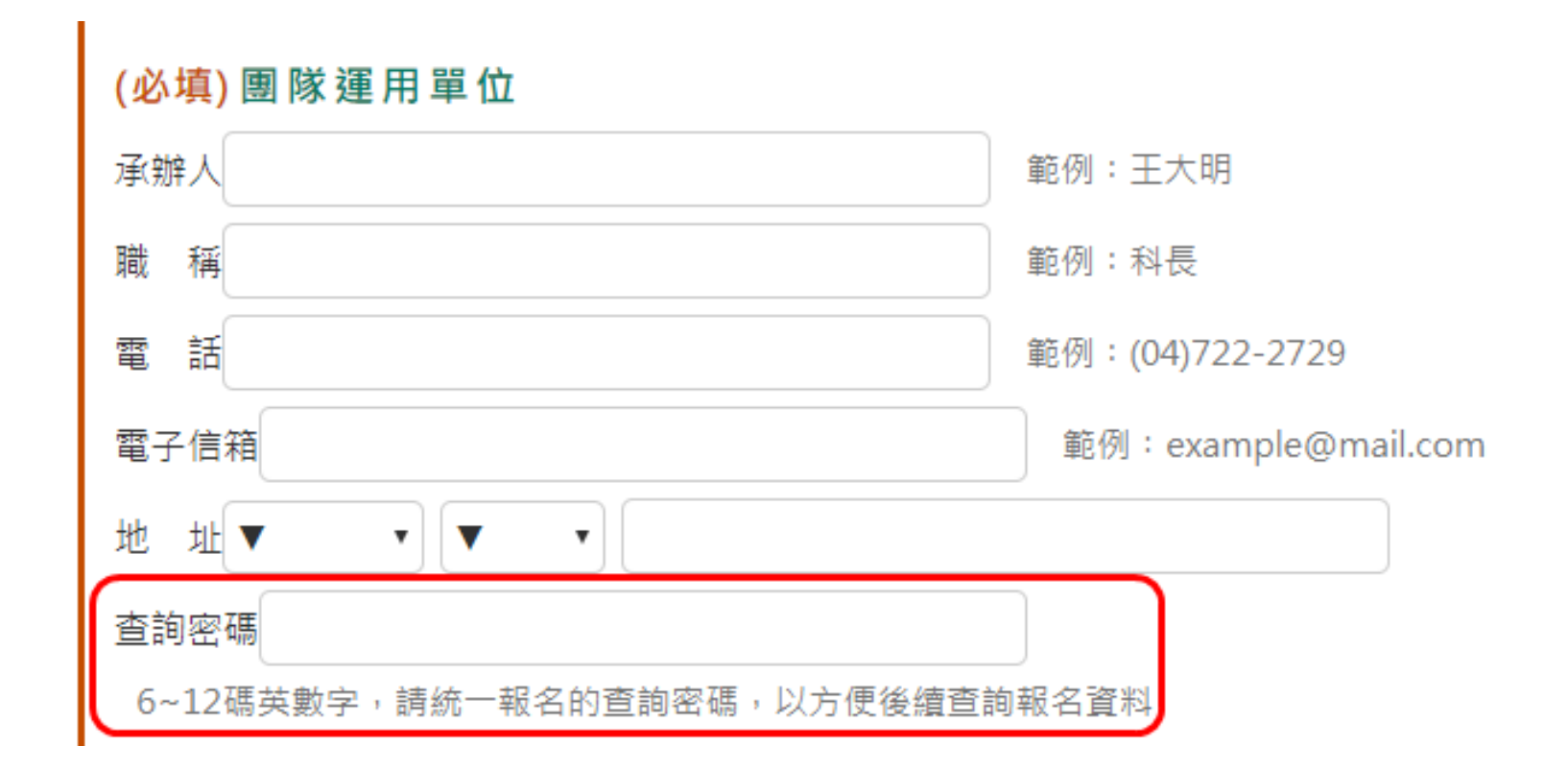

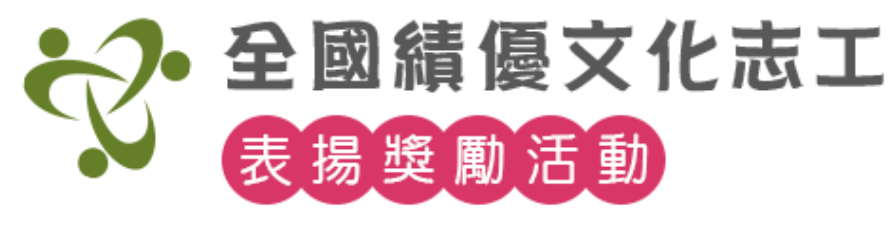

### 步驟5. 填寫完成後點【確認送出】, 可至進度查詢下 載推薦表用印確認單。

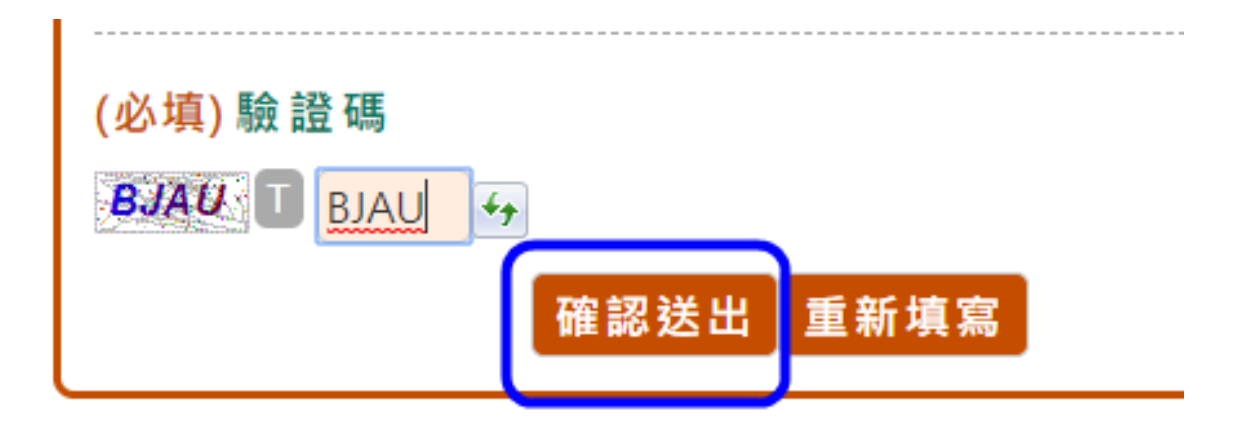

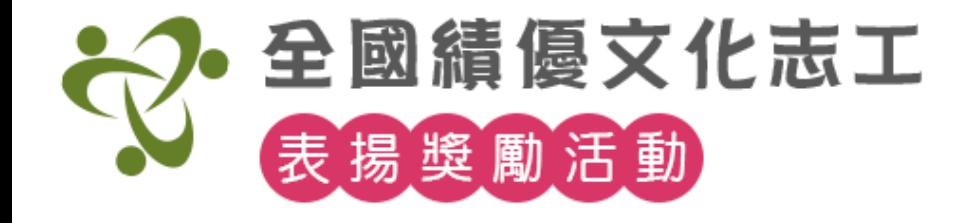

# **線上推薦 申請進度查詢**

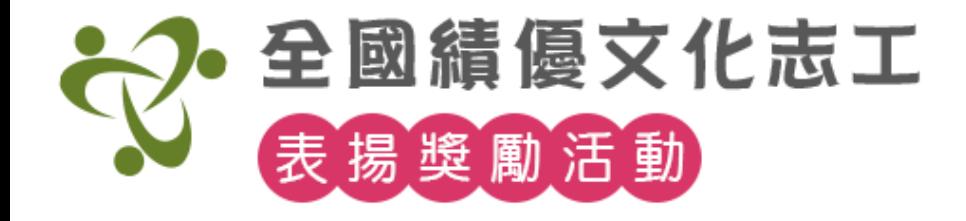

# 【線上推薦-申請進度查詢】流程

\*個人及團隊推薦之查詢方式一致。

1.輸入承辦人 姓名、email登 入及查詢密碼

2.下載推薦表 確認單pdf

3.可修改或取 消報名(狀態已 收件除外)

4.狀態退件時, 可依期限內修 改資料

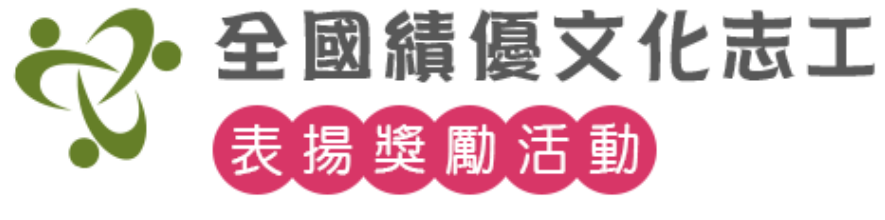

# 【申請進度查詢】

# 步驟1.點規範頁右上角查詢按鈕,輸入當時報名資料之 【運用單位承辦人】與【Email】即可登入。

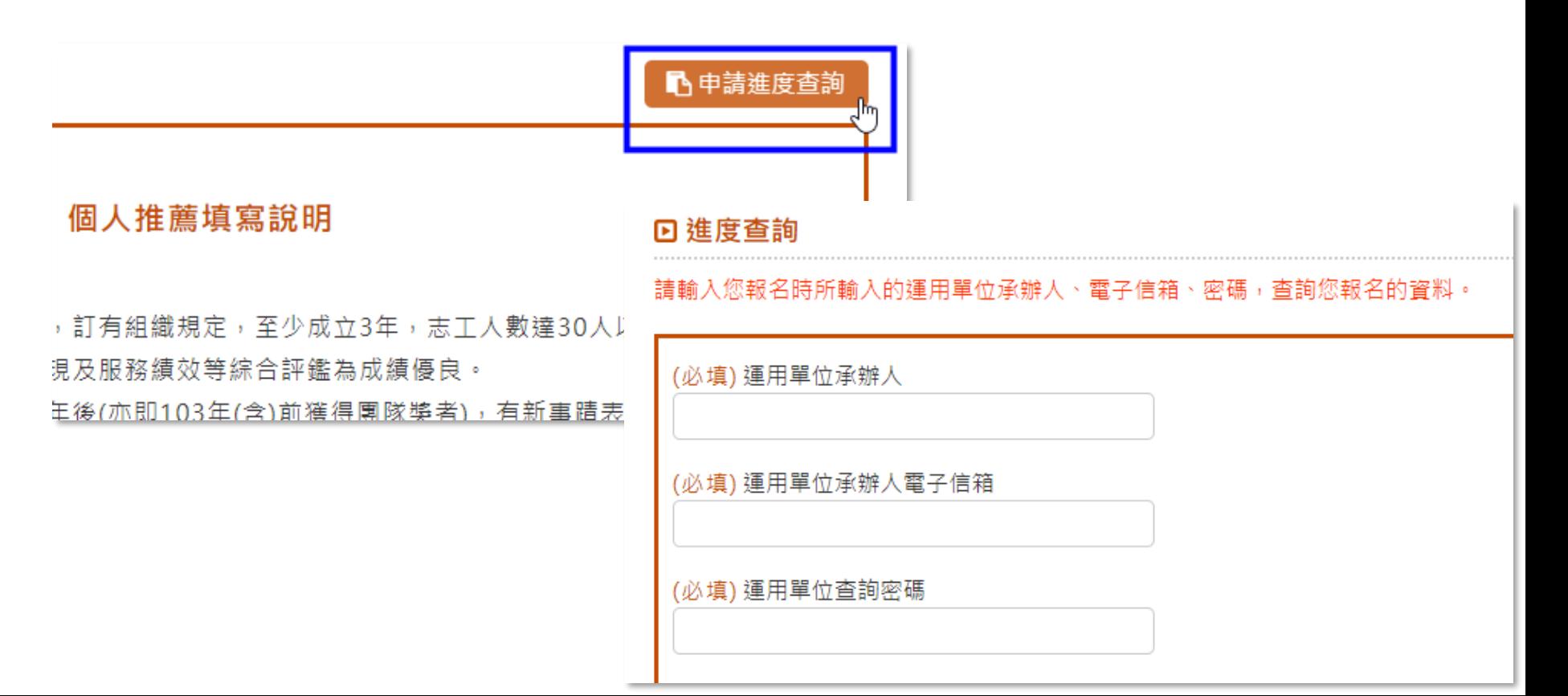

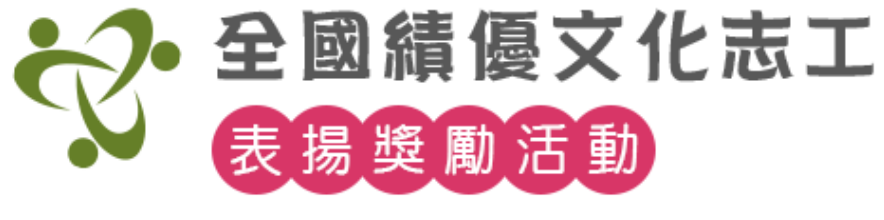

# 【申請進度查詢】

# 步驟2.點 下載推薦表確認單pdf檔。當報名狀態為 【已收件】時,無法再修改報名內容、 取消申請。 【退件】時,可依期限內修改報名內容。 礙於個資考量,用印確認單只限報名時間內才能下載。

個人推薦查詢 (第二十六屆)-狀態【已收件】無法再修改報名內容。如有需求請聯繫本館承辦人

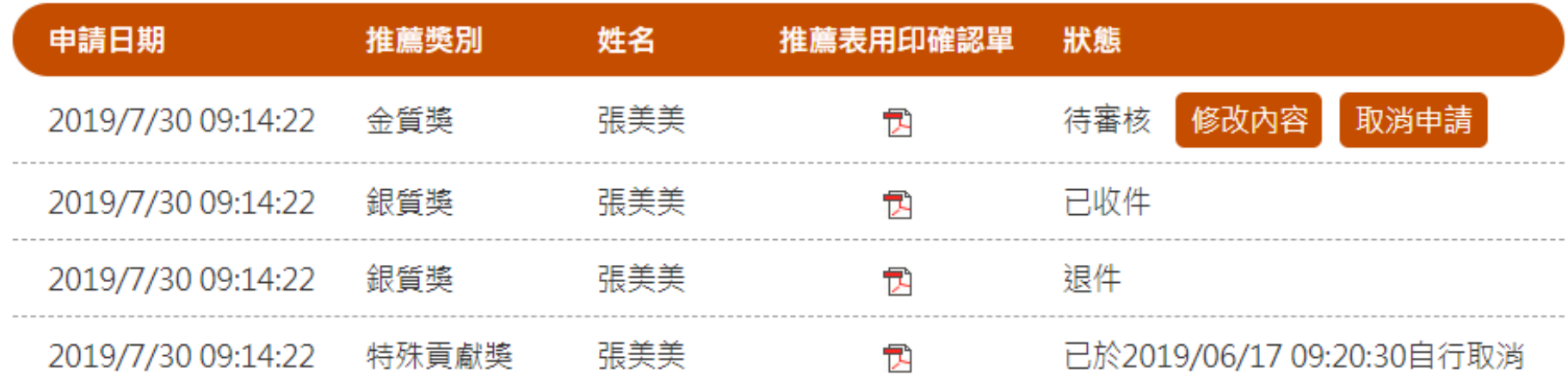

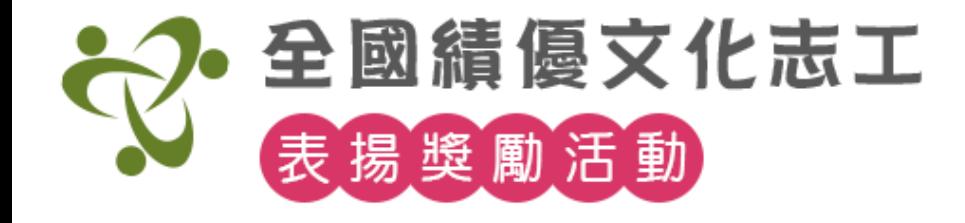

# **单音图研制整合**

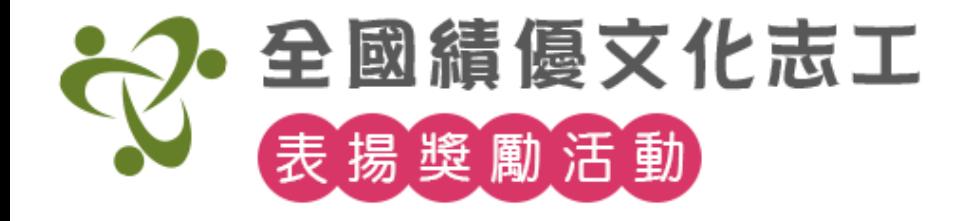

# 【幹部研訓報名】申辦流程

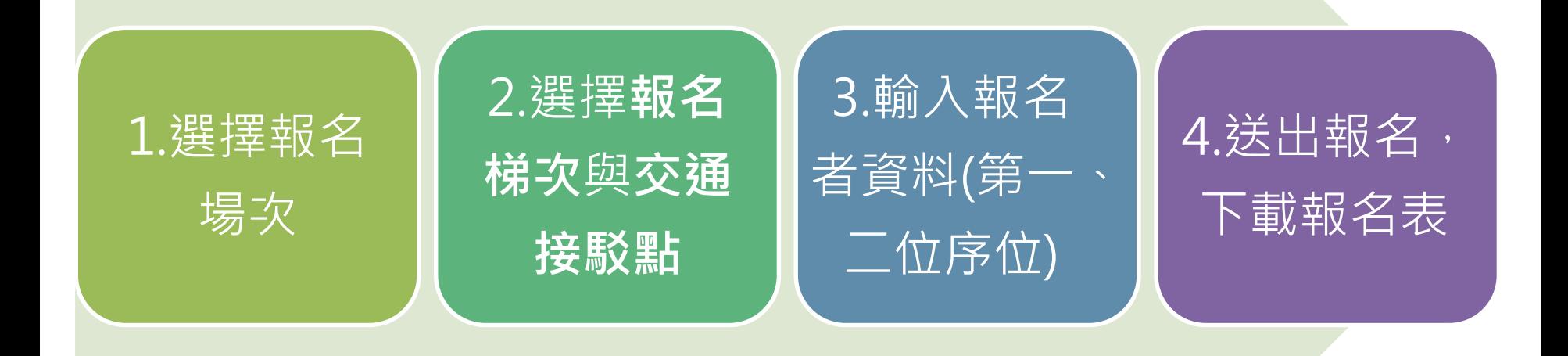

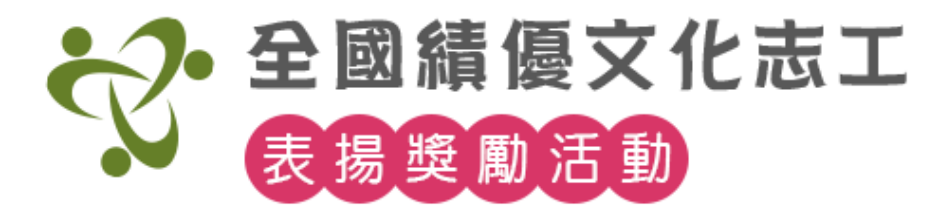

# 步驟1.點選主選單【幹部研訓計畫】>【活動報名】

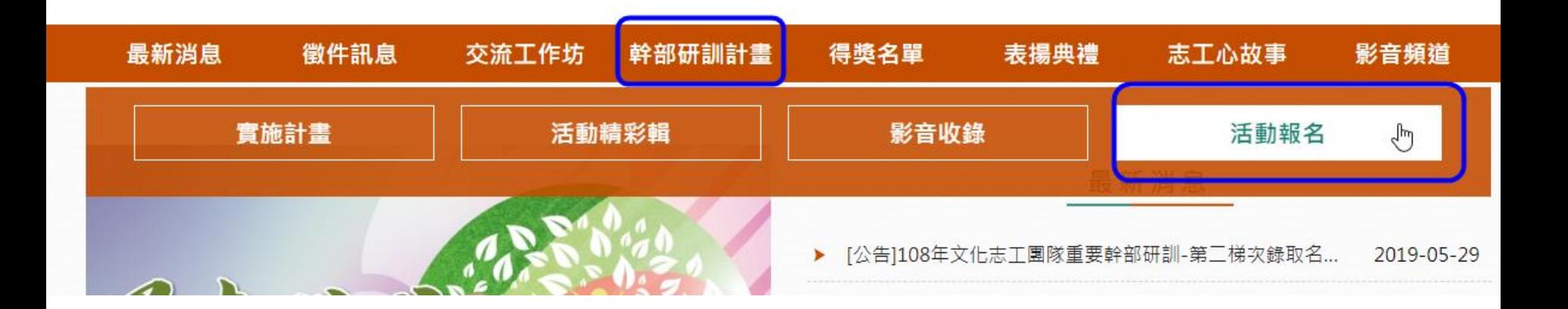

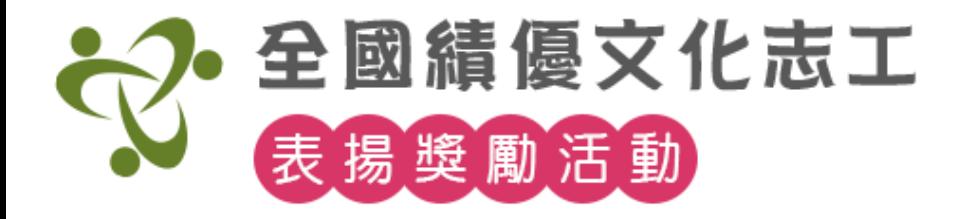

# 【幹部研訓報名】 步驟2. 選擇報名場次, 點【我要報名】。

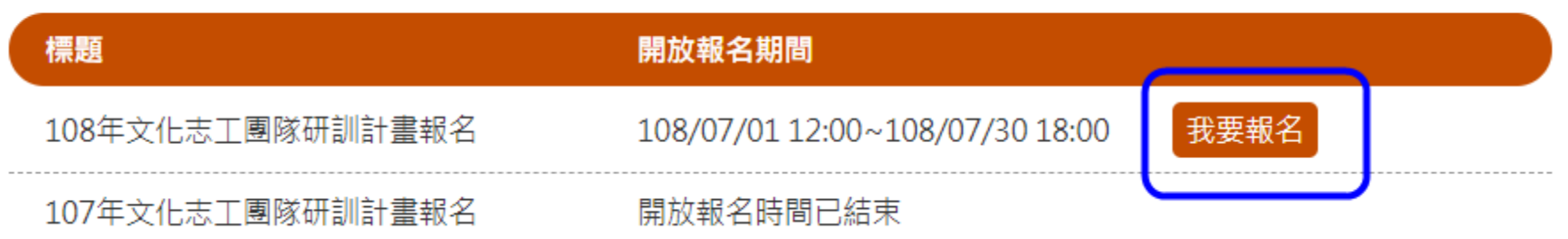

申請進度查詢

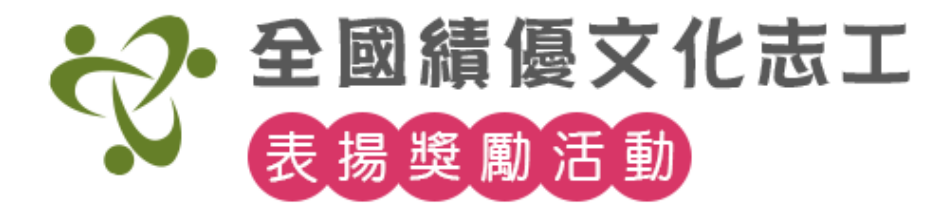

#### 步驟3. 瀏覽上方報名規範,下方點【我要報名】。

#### ▶ 幹部研訓報名規範

1. 参加對象為副隊長以上之志工團隊幹部。

2.同1單位的報名人數,以2人為限,並請依報名表所標示的序位,填寫參加人員資料。. 3. 總報名人數超額時,依報名收件順序之先後,按第1序位報名順序優先錄取,所餘名額, 在依第2序位 報名順序,依序錄取至額滿為止。

1. 参加對象為副隊長以上之志工團隊幹部。

2. 同1單位的報名人數,以2人為限,並請依報名表所標示的序位,填寫參加人員資料。. 3. 總報名人數超額時,依報名收件順序之先後,按第1序位報名順序優先錄取,所餘名額, 在依第2序位 報名順序,依序錄取至額滿為止。

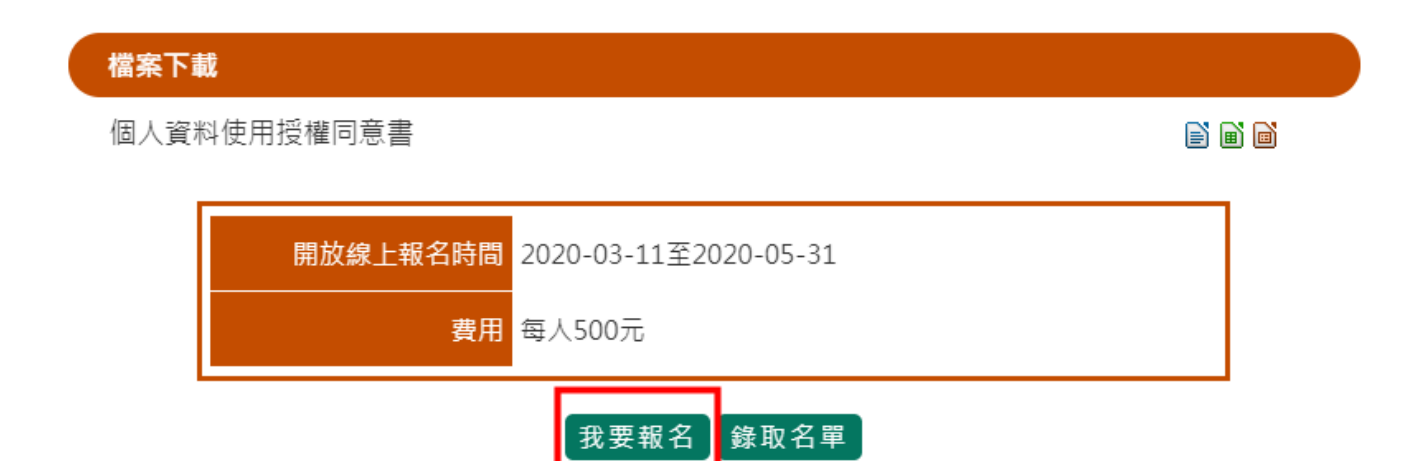

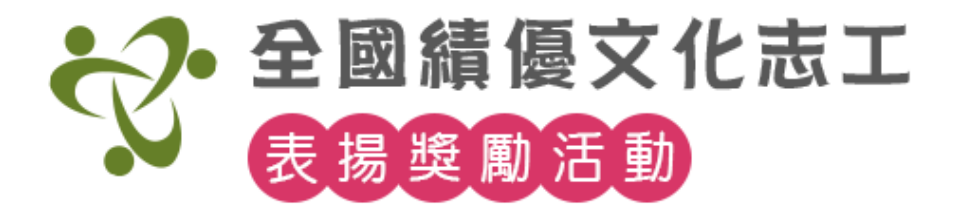

## 步驟4. 先選擇【報名梯次】與【交通接駁點】。下方 會顯示已報名人數。

請選擇報名梯次與交通接駁點

第一梯次(北區): 108年9月5日(四)起至9月6日(五)止

可報名人數:60人 已報名人數:30人

◎ 臺北車站(東1門-專人舉牌接待)

第二梯次(南區): 108年9月12日(四)起至9月13日(五)止

可報名人數:60人 已報名人數:20人

◎ 高鐵台南站(2號出口-專人舉牌接待)

◎ 臺鐵台南站(1號大廳-專人舉牌接待)

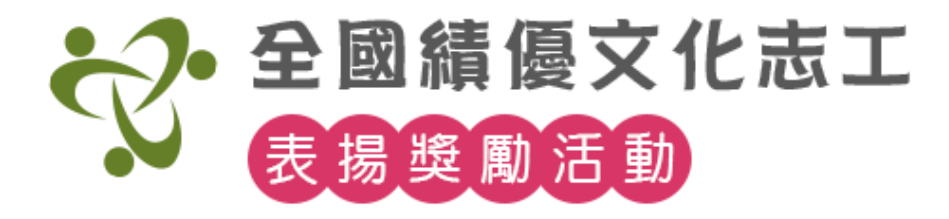

## 步驟5. 填寫報名者資料,注意(必填)為必填項目。

#### 請填寫報名者資料

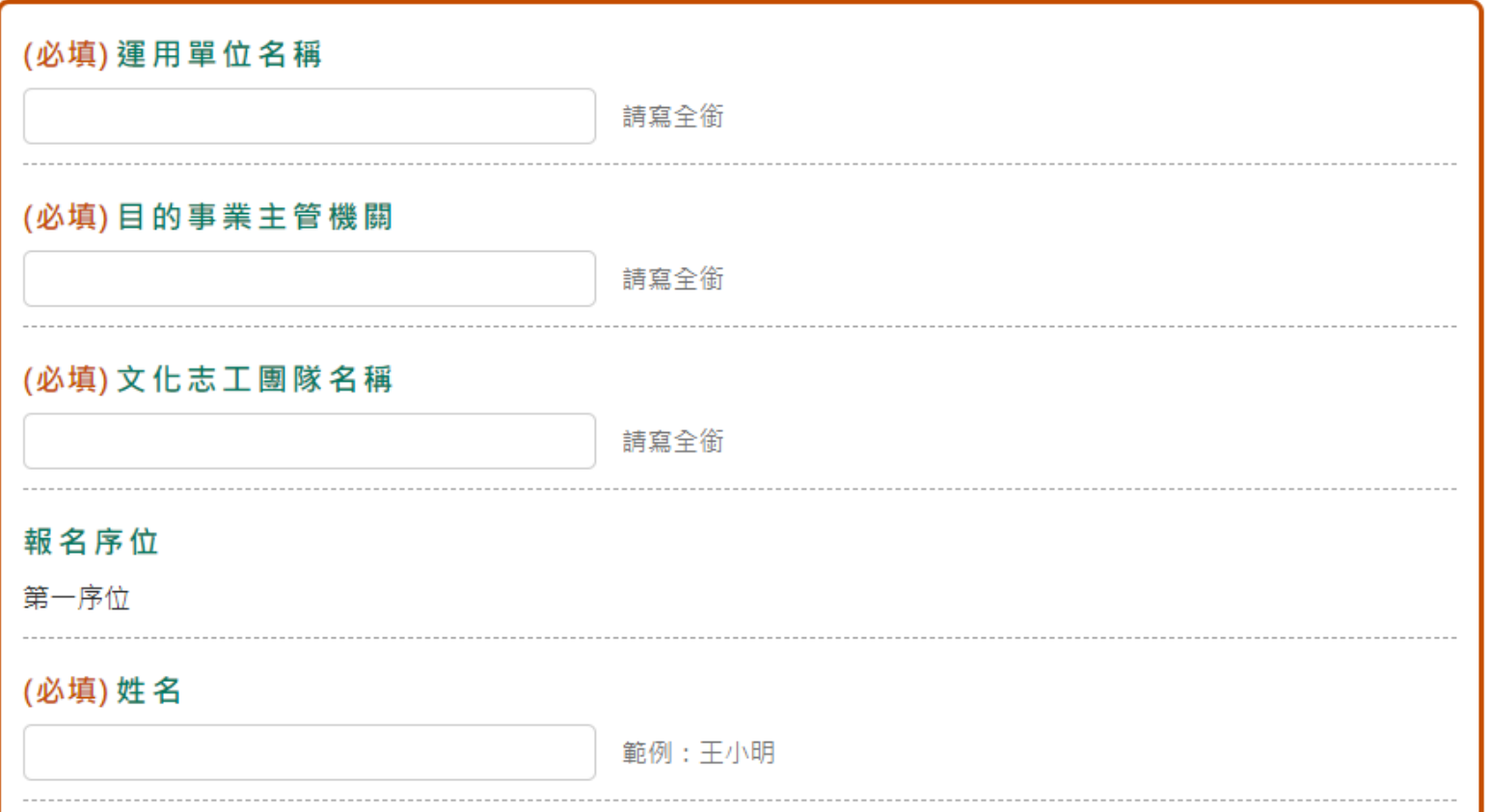

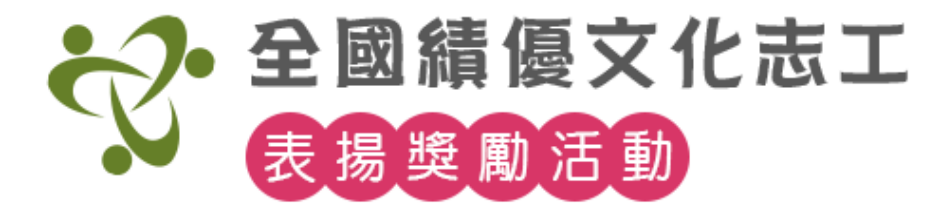

步驟6. 填寫第一序位後,若勾選繼續填寫下一位,系 統會自動帶【運用單位名稱】、【目的事業主管機關】 及【文化志工團隊名稱】資料到下一位。 點【確認送出】即報名成功。

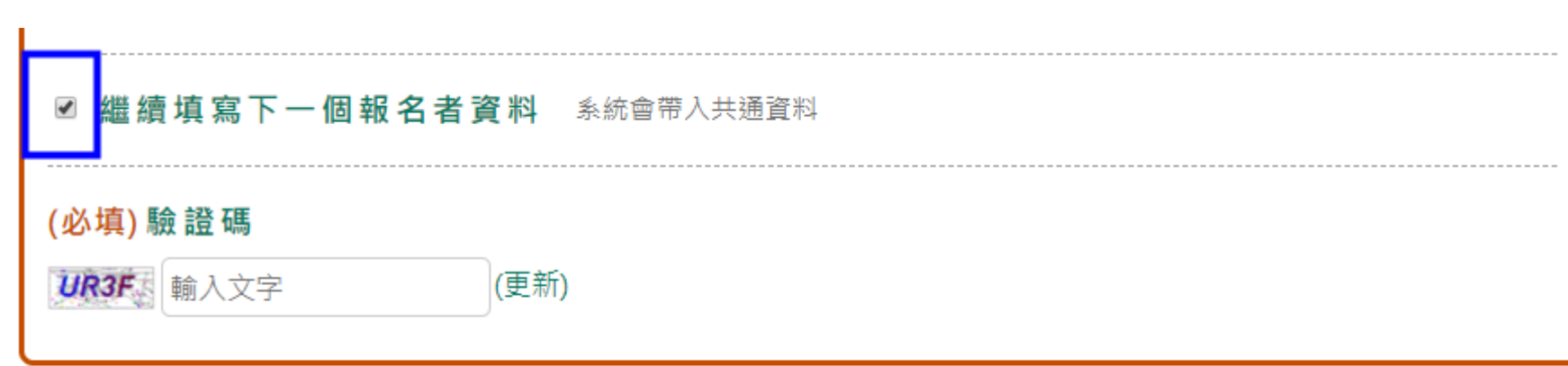

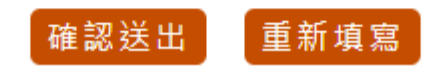

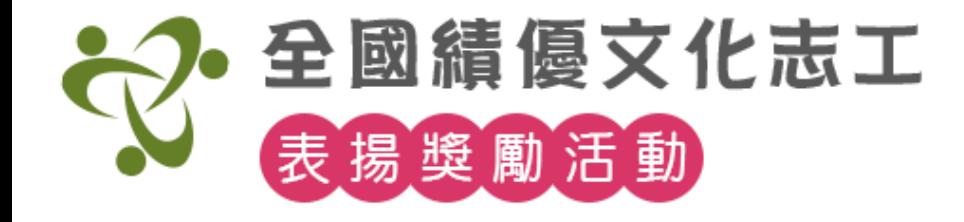

# **交流工作坊報名**

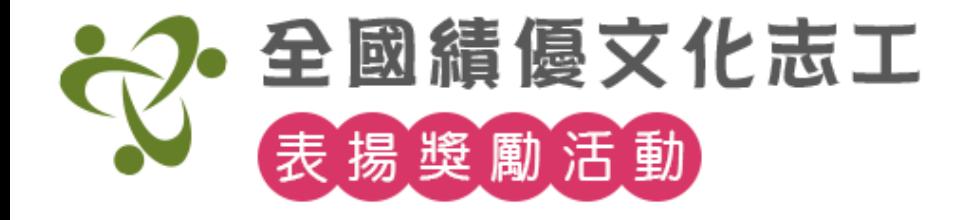

# 【交流工作坊報名】流程

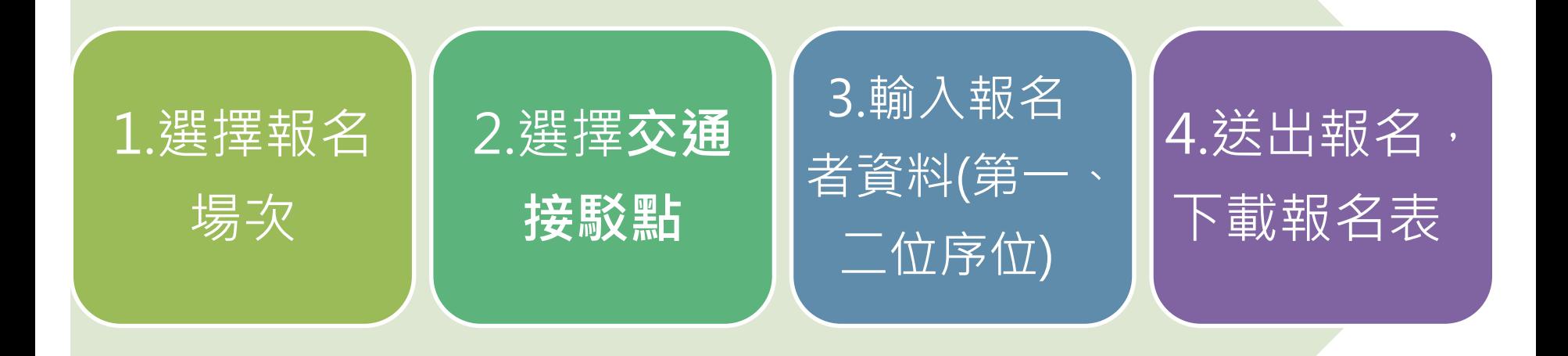

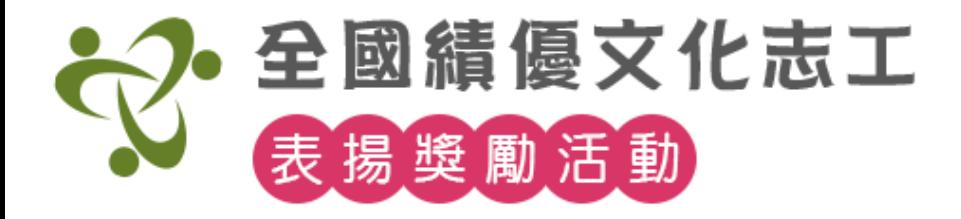

# 【交流工作坊報名】 步驟1.點選主選單【交流工作坊】>【活動報名】

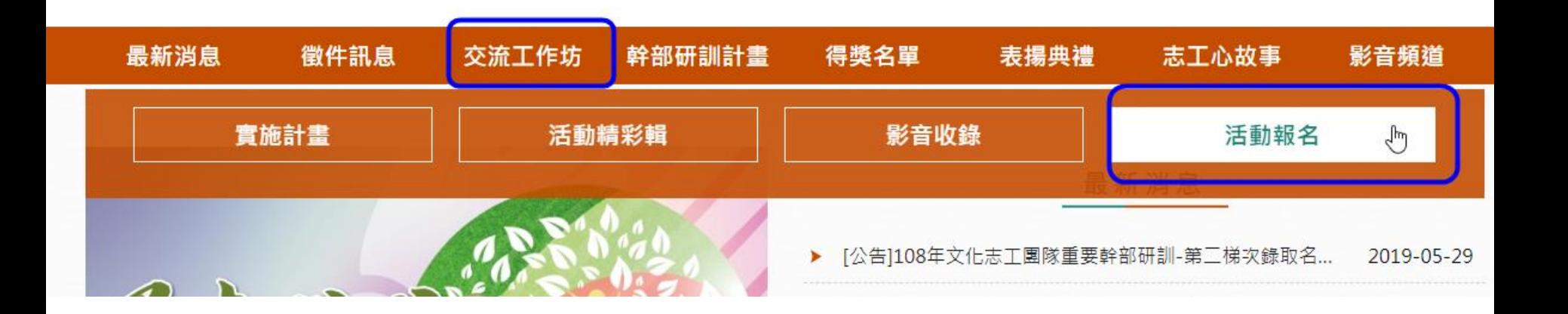

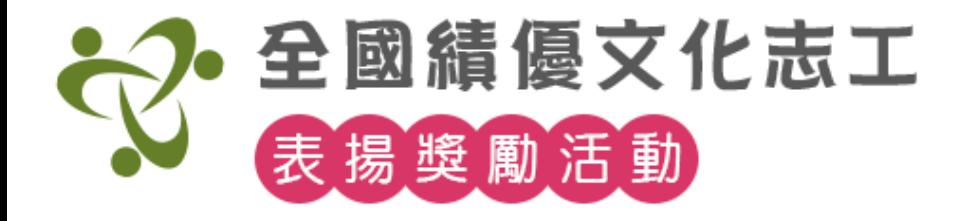

# 【交流工作坊報名】 步驟2. 選擇報名場次, 點【我要報名】。

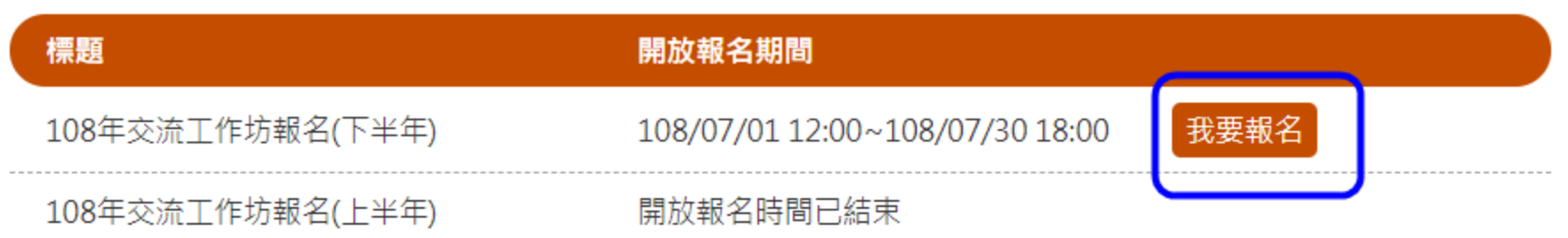

申請進度杳詢

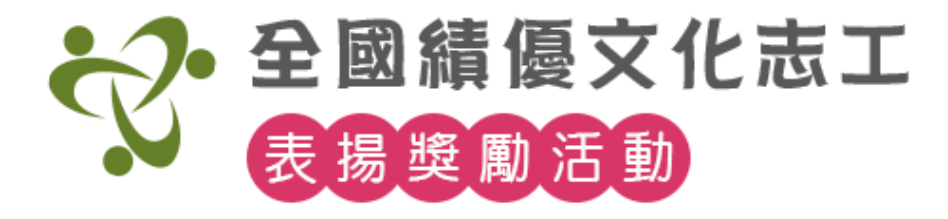

### 【交流工作坊報名】

### 步驟3. 瀏覽上方報名規範,下方點【我要報名】。

#### ▶ 交流工作坊報名規範

1. 參加對象為副隊長以上之志工團隊幹部。

2. 同1單位的報名人數,以2人為限,並請依報名表所標示的序位,填寫參加人員資料。. 3. 總報名人數超額時,依報名收件順序之先後,按第1序位報名順序優先錄取,所餘名額, 在依第2序位 報名順序,依序錄取至額滿為止。

1. 參加對象為副隊長以上之志工團隊幹部。

2. 同1單位的報名人數, 以2人為限, 並請依報名表所標示的序位, 填寫參加人員資料。. 3. 總報名人數超額時,依報名收件順序之先後,按第1序位報名順序優先錄取,所餘名額, 在依第2序位 報名順序,依序錄取至額滿為止。

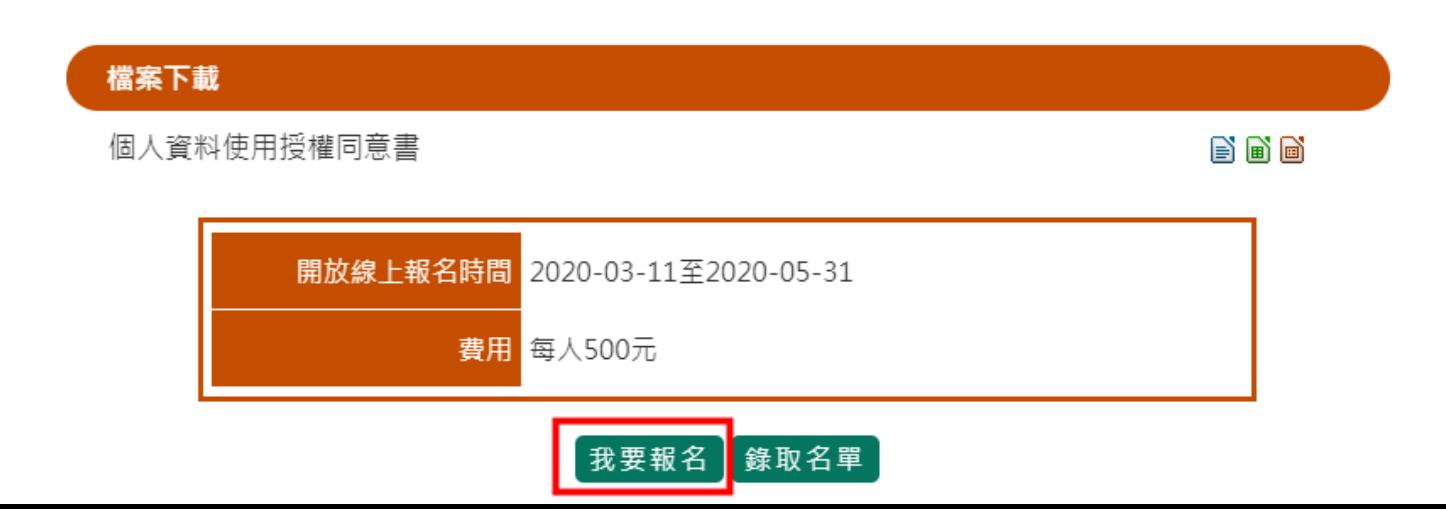

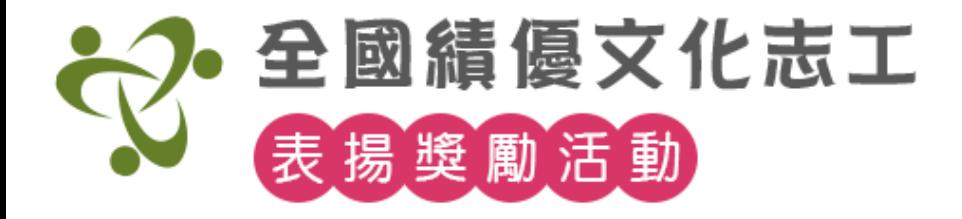

# 【交流工作坊報名】 步驟4. 選擇【交通接駁點】。下方會顯示已報名人數。

北區: 108年9月5日(四)起至9月6日(五)止

可報名人數:60人 已報名人數:30人

◎ 臺北車站(東1門-專人舉牌接待)

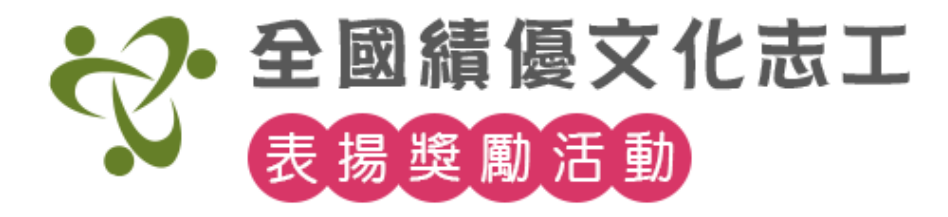

# 【交流工作坊報名】

## 步驟5. 填寫報名者資料,注意(必填)為必填項目。

請填寫報名者資料

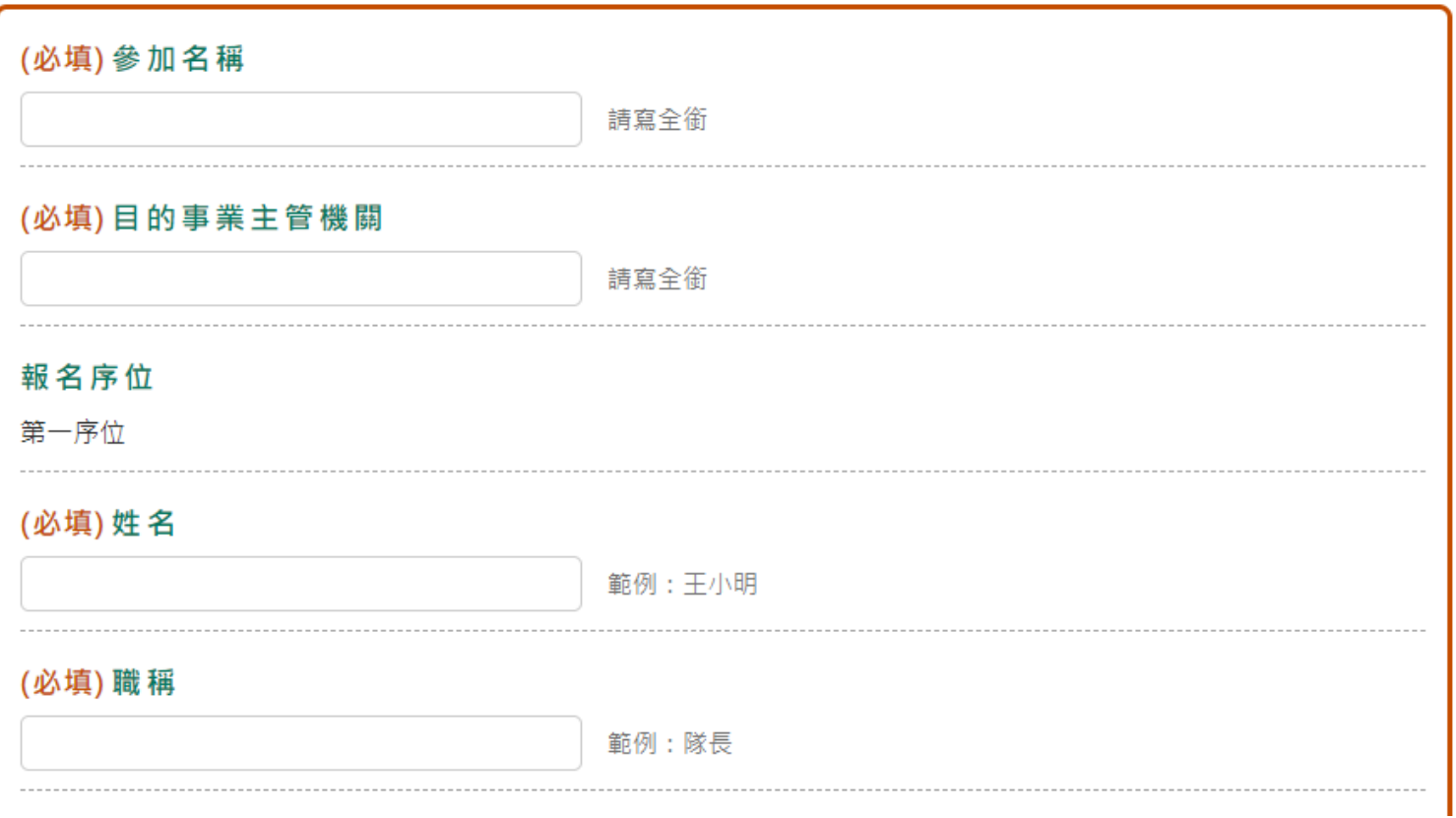

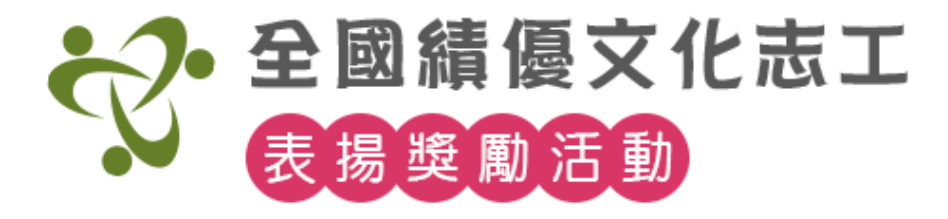

# 【交流工作坊報名】

步驟6. 填寫第一序位後,若勾選繼續填寫下一位,系 統會自動帶【參加單位】及【目的事業主管機關】的 資料到下一位。

點【確認送出】即報名成功。

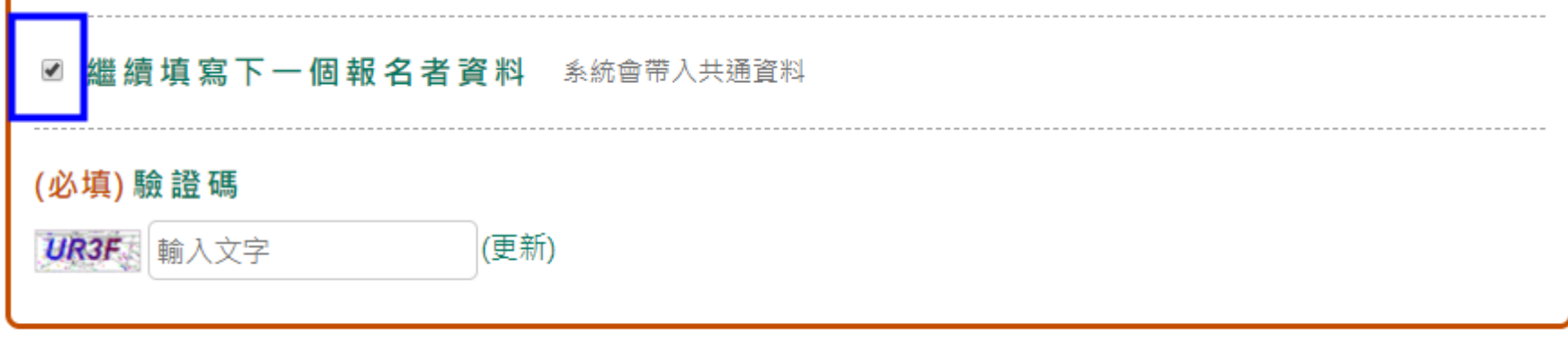

![](_page_39_Picture_5.jpeg)

![](_page_40_Picture_0.jpeg)

# **活動報名 申請進度查詢**

![](_page_41_Picture_0.jpeg)

# 【活動報名-申請進度查詢】流程

\*幹部研訓及交流工作坊的查詢方式一致。

![](_page_41_Picture_3.jpeg)

![](_page_42_Picture_0.jpeg)

# 【申請進度查詢】

# 步驟1.點報名清單右上角按鈕,輸入【報名者姓名】與 【身分證字號】即可登入。

![](_page_42_Figure_3.jpeg)

![](_page_43_Picture_0.jpeg)

# 【申請進度查詢】

步驟2.點 <sup>fa</sup> 下載報名用印確認單pdf檔,報名日期結束 前可以自行取消報名。報名後無法再修改資料。

# \*已報名資料若要變更序位,須取消報名後再重新報名。 \*礙於個資考量,用印確認單只限報名時間內才能下載。

報名日期結束後無法取消報名。

干小明的報名資料

![](_page_43_Picture_36.jpeg)